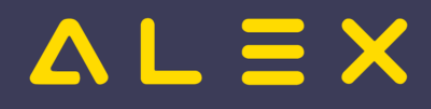

## Inhaltsverzeichnis

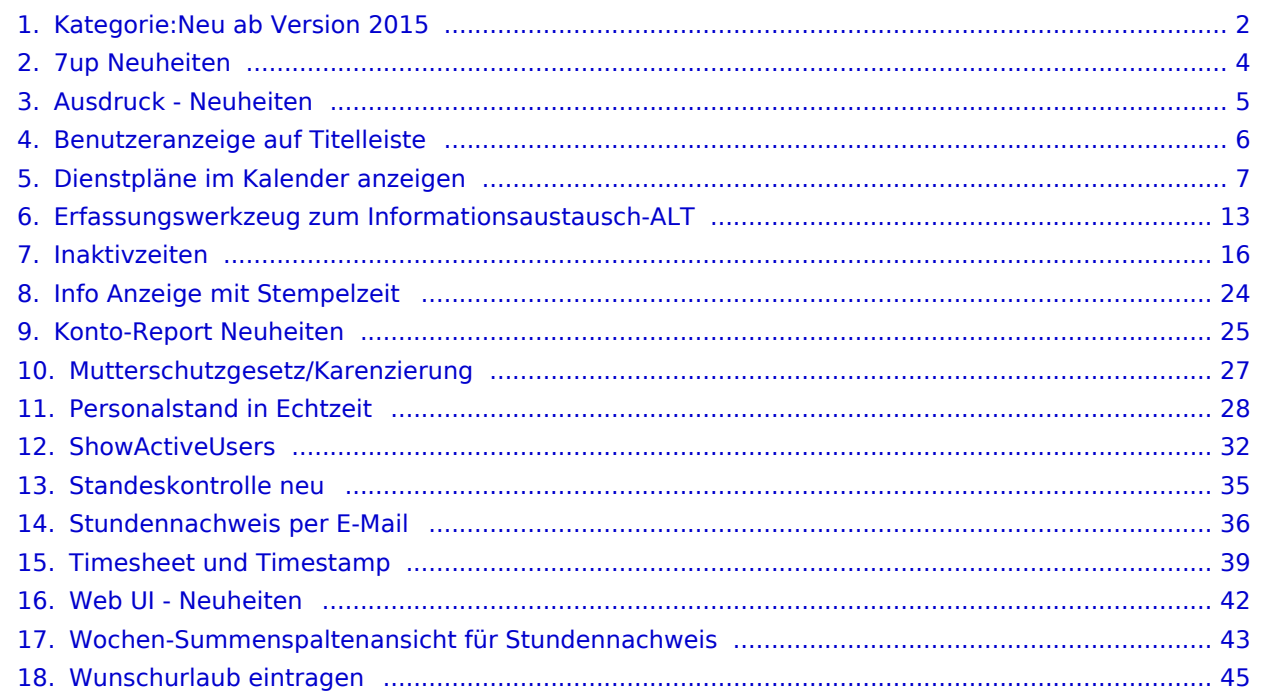

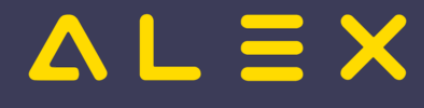

## <span id="page-1-0"></span>Kategorie:Neu ab Version 2015

## Seiten in der Kategorie "Neu ab Version 2015"

Folgende 17 Seiten sind in dieser Kategorie, von 17 insgesamt.

### 7

[7up Neuheiten](#page-3-0)  $\bullet$ 

### A

[Ausdruck - Neuheiten](#page-4-0)  $\bullet$ 

### B

 $\bullet$ [Benutzeranzeige auf Titelleiste](#page-5-0)

### D

 $\bullet$ [Dienstpläne im Kalender anzeigen](#page-6-0)

### E

 $\bullet$ [Erfassungswerkzeug zum Informationsaustausch-ALT](#page-12-0)

### I

- $\bullet$ [Inaktivzeiten](#page-15-0)
- $\bullet$ [Info Anzeige mit Stempelzeit](#page-23-0)

### K

 $\bullet$ [Konto-Report Neuheiten](#page-24-0)

### M

 $\bullet$ [Mutterschutzgesetz/Karenzierung](#page-26-0)

### P

 $\bullet$ [Personalstand in Echtzeit](#page-27-0)

### S

- $\bullet$ [ShowActiveUsers](#page-31-0)
- $\bullet$ [Standeskontrolle neu](#page-34-0)
- $\bullet$ [Stundennachweis per E-Mail](#page-35-0)

### T

**•** [Timesheet und Timestamp](#page-38-0)

Wunschurlaub eine Stadt und der Stadt und der Stadt und der Stadt und der Stadt und der Stadt und der Stadt un<br>Stadt und der Stadt und der Stadt und der Stadt und der Stadt und der Stadt und der Stadt und der Stadt und de

### W

- [Web UI Neuheiten](#page-41-0)
- [Wochen-Summenspaltenansicht für Stundennachweis](#page-42-0)

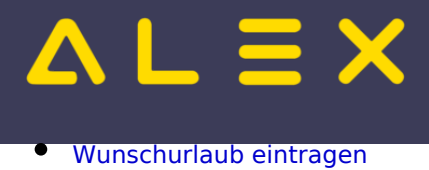

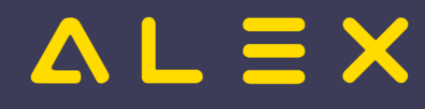

## <span id="page-3-0"></span>7up Neuheiten

Folgende Neuerungen haben sich in der Alex<sup>®</sup> - V7-Standardabrechnung Österreich ergeben:

## ab Version 7.8

- [Automatischer Pausenabzug bei elektronischer Zeiterfassung](https://alexwiki.bitfactory.at/wiki/Pausenabzug_automatisch_(7up))
- [Nachtzulage Steuerliche Nacht \(7up\)](https://alexwiki.bitfactory.at/wiki/Nachtzulage_-_Steuerliche_Nacht_(7up))
- [Statistikkonten](https://alexwiki.bitfactory.at/wiki/Statistikkonten_(7up))
- $\bullet$ Zuschlag auszahlen
- [Standeskontrolle Toleranzparameter](https://alexwiki.bitfactory.at/wiki/Standeskontrolle#Einstellungen_f�r_7up)
- neuer Schwellenwert für Überstunden im IST = Total aus Planung
- $\bullet$ verschobene Tagesart
- Total für Nschwag

## ab Version 2015

- $\bullet$ Stundennachweis: Abschluss-Umbuchungen werde nicht mehr angeführt
- [neue Statistikkonten: Vollzeit / Teilzeit](https://alexwiki.bitfactory.at/wiki/Statistikkonten_(7up))
- [AZG-Fehlerkonten \(7up\)](https://alexwiki.bitfactory.at/wiki/AZG-Fehlerkonten_(7up))
- [Einstellungsmöglichkeit für Zeitausgleich bei Krankheit](https://alexwiki.bitfactory.at/wiki/Abrechnung_%C3%96sterreich#Totalspezifikationen)
- [Einstellungsmöglichkeit für NSchwAg-Ausgleich bei Krankheit](https://alexwiki.bitfactory.at/wiki/Abrechnung_%C3%96sterreich#Totalspezifikationen)
- **[Schwerarbeitsverordnung](https://alexwiki.bitfactory.at/wiki/Schwerarbeitsverordnung_(7up))**
- [Kein Monats-/Jahresübertrag](https://alexwiki.bitfactory.at/wiki/Abrechnung_%C3%96sterreich#Kein_Monats�bertrag)

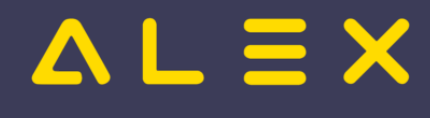

## <span id="page-4-0"></span>Ausdruck - Neuheiten

## ab Version 7.8 verfügbar:

- [Jahresplan für einen Mitarbeiter auf einer Seite](https://alexwiki.bitfactory.at/wiki/Jahresplan_f%C3%BCr_einen_Mitarbeiter_auf_einer_Seite)
- $\bullet$ [Jahresplan für gesamten Plan, Seitenanzahl einstellbar](https://alexwiki.bitfactory.at/wiki/Jahresplan_f%C3%BCr_gesamten_Plan,_Seitenanzahl_einstellbar)
- Web & Windows vereinheitlicht, generell auf PDF
- [Stundennachweis PDF anzeigen über Webservice](https://alexwiki.bitfactory.at/wiki/Stundennachweis_PDF_anzeigen_%C3%BCber_Webservice)
- ['Namensspalte-Icons nicht drucken' ist möglich](https://alexwiki.bitfactory.at/wiki/%27Namensspalte-Icons_nicht_drucken%27_ist_m%C3%B6glich)
- [Woche drucken mittels Kontextmenü im Kalender](https://alexwiki.bitfactory.at/wiki/Woche_drucken_mittels_Kontextmen%C3%BC_im_Kalender)
- diverse Verbesserungen bei Ausdruck-Formatierung (V7.8.2.114 V7.8.2.123)

## ab Version 2015 verfügbar:

[Informationen zum IST-Wechsel drucken](https://alexwiki.bitfactory.at/wiki/Informationen_zum_IST-Wechsel_drucken) $\bullet$ 

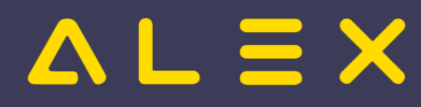

## <span id="page-5-0"></span>Benutzeranzeige auf Titelleiste

Um sich in der Titelleiste von ALEX den angemeldeten Benutzer anzeigen zu lassen, muss folgender Parameter in den Systemeinstellungen gesetzt werden:

Dieser Parameter kann nur von einem Benutzer mit Supervisor-Berechtigung verändert werden und ist für alle Benutzer gültig.

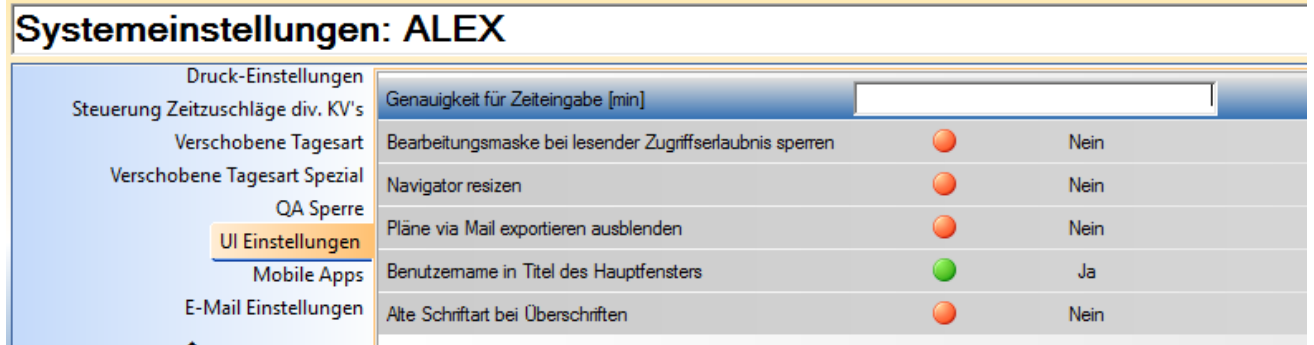

Nach erneuten Einstieg in ALEX, wird der Benutzername in der Titelleiste von ALEX angezeigt.

## V 2015.0.2.4 Client Benutzer: SUPERVISOR

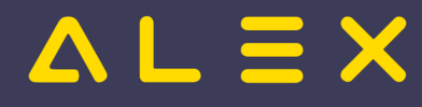

# <span id="page-6-0"></span>Dienstpläne im Kalender anzeigen

Mit dieser Funktion können sich Ihre Mitarbeiter den ALEX - Dienstplan im Google- oder Outlook-Kalender anzeigen lassen.

Der Aktualisierungsintervall ist von der eingesetzten Kalender-Software (Google Kalender, Outlook,...) abhängig.

### Inhaltsverzeichnis

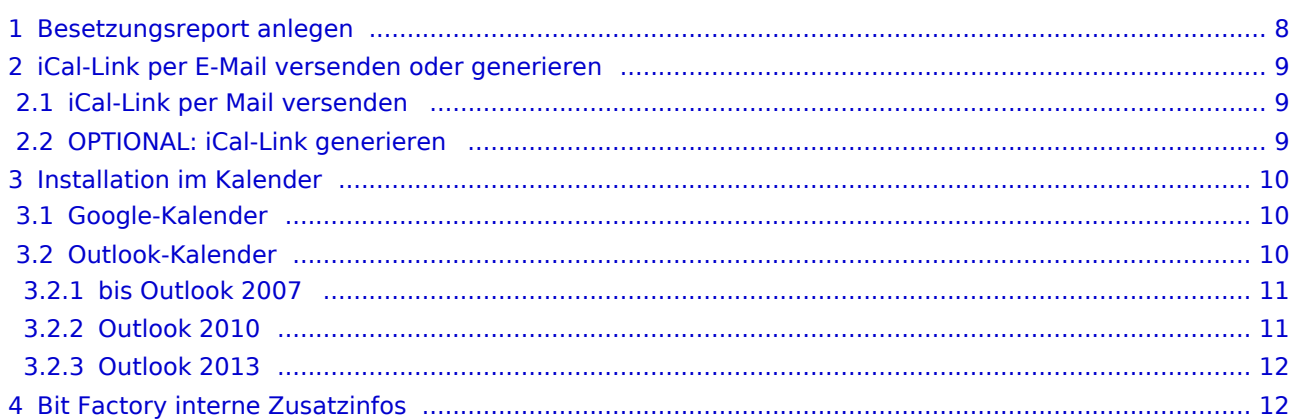

# $=$   $\equiv$   $\times$

## <span id="page-7-0"></span>Besetzungsreport anlegen

Um festzulegen, welche Dienste in den Google- oder Outlook-Kalender übertragen werden sollen, ist es notwendig, einen Besetzungsreport anzulegen. Dabei gehen Sie bitte wie folgt vor:

Im Navigator bei dem Punkt "Besetzungsreport" auf das grüne Plus klicken (= neuen Report anlegen).

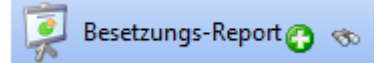

- Den Besetzungsreport umbenennen, indem Sie in der Werkzeugleiste auf Klicken.
- Fügen Sie anschließend jene Dienste ein, die Sie gerne im Google- oder Outlook-Kalender angezeigt haben möchten:
	- $\circ$  Machen Sie dazu einen Rechtsklick im grauen Feld und wählen Sie "Projekt einfügen" -> "Dienst" aus.
	- Wählen Sie nun jene Planungseinheit aus, für die Sie den Besetzungsreport anlegen → Planungseinheit mit Doppelklick auswählen.
	- $\circ$  Klicken Sie auf "Ausführen".
	- $\circ$  Es werden alle Dienste der Planungseinheit angezeigt.
	- $\circ$  Markieren Sie die relevanten Dienste und klicken Sie auf "Öffnen".

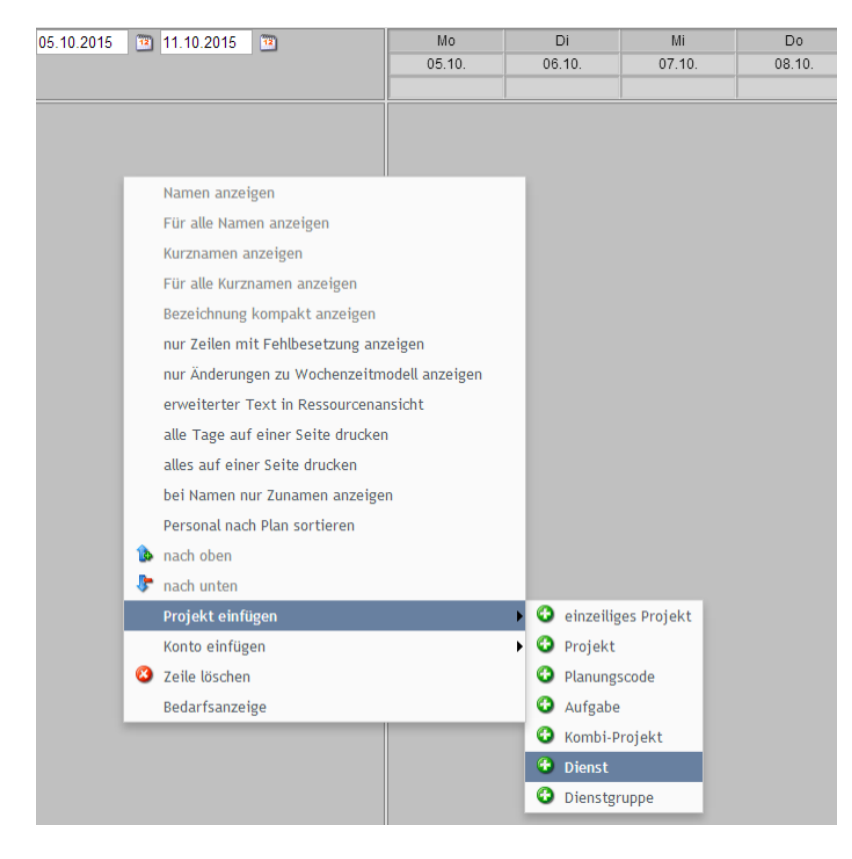

- Wenn Sie auch Planungscodes, Aufgaben etc. im im Google- oder Outlook-Kalender anzeigen möchten, gehen Sie wie folgt vor:
	- $\circ$  Machen Sie einen Rechtsklick im grauen Feld und wählen Sie "Projekt einfügen" -> "Planungscode" / "Aufgabe" etc. aus.
	- $\circ$  Markieren Sie die gewünschten Planungscodes/Aufgaben etc. und klicken Sie anschließend auf "Öffnen".

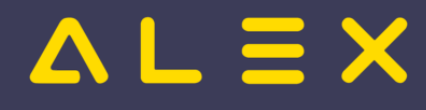

## <span id="page-8-0"></span>iCal-Link per E-Mail versenden oder generieren

### <span id="page-8-1"></span>iCal-Link per Mail versenden

- Versenden an einzelnes Personal:
	- $\circ$  im Navigator bei Personal auf die Lupe klicken
	- $\circ$  Mitarbeiter suchen
	- $\circ$  beim Mitarbeiter Rechtsklick -> "iCal-Link für Personal als F-Mail versenden"
- Versenden an gesamtes Personal:
	- $\circ$  im Navigator bei Personal auf die Lupe klicken
	- $\circ$  beim Suchbegriff einen "\*" eingeben und die Suche ausführen
	- $\circ$  alle Mitarbeiter markieren -> Rechtsklick -> "iCal-Link für Personal als E-Mail versenden"
- **WICHTIG!**: E-Mail-Adresse eintragen
	- $\circ$  Im Mitarbeiterstammblatt finden Sie im Reiter "Allgemein" das Feld "E-Mail Adresse". Um den Link senden zu können, muss eine gültige E-Mail-Adresse bei jedem Mitarbeiter eingetragen werden.

### <span id="page-8-2"></span>OPTIONAL: iCal-Link generieren

- Dienstplan eines bestimmten Mitarbeiters für den Google- oder Outlook-Kalender freigeben:
	- $\circ$  im Navigator bei Besetzungsreport auf die Lupe klicken
	- $\circ$  gewünschten Besetzungsreport suchen
	- beim Besetzungsreport Rechtsklick -> "iCal Link für Personal"
	- $\circ$  es öffnet sich das Fenster "Personal" → gewünschten Mitarbeiter suchen und mittels Doppelklick auswählen
	- $\circ$  den nun generierten Link an den Mitarbeiter weitergeben
- Dienstplan des gesamten Personals für den Google- oder Outlook-Kalender freigeben (in diesem Fall wird der gesamte Dienstplan, d.h. von allen Mitarbeitern, in den Google- oder Outlook-Kalender importiert)
	- $\circ$  im Navigator bei Besetzungsreport auf die Lupe klicken
	- $\circ$  gewünschten Besetzungsreport suchen
	- $\circ$  beim Besetzungsreport Rechtsklick -> "iCal Link für Personal"
	- $\circ$  den nun generierten Link an den Mitarbeiter weitergeben

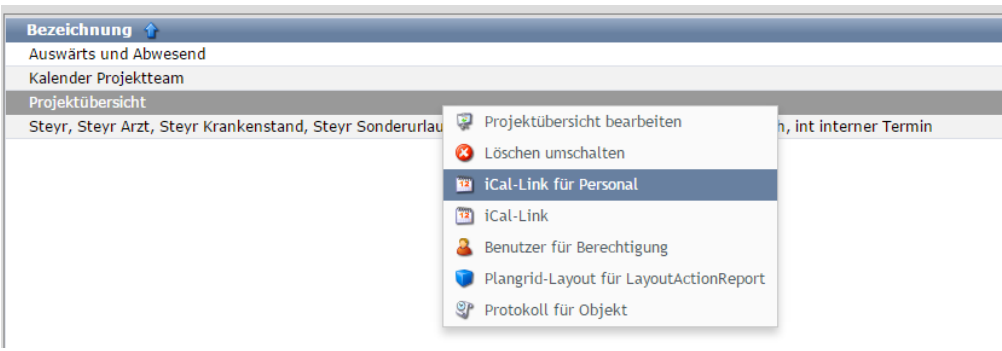

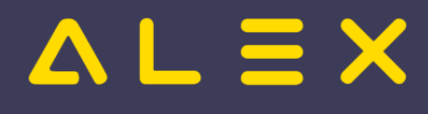

## <span id="page-9-0"></span>Installation im Kalender

### <span id="page-9-1"></span>Google-Kalender

• unter "Weitere Kalender" auf "Über URL hinzufügen" klicken

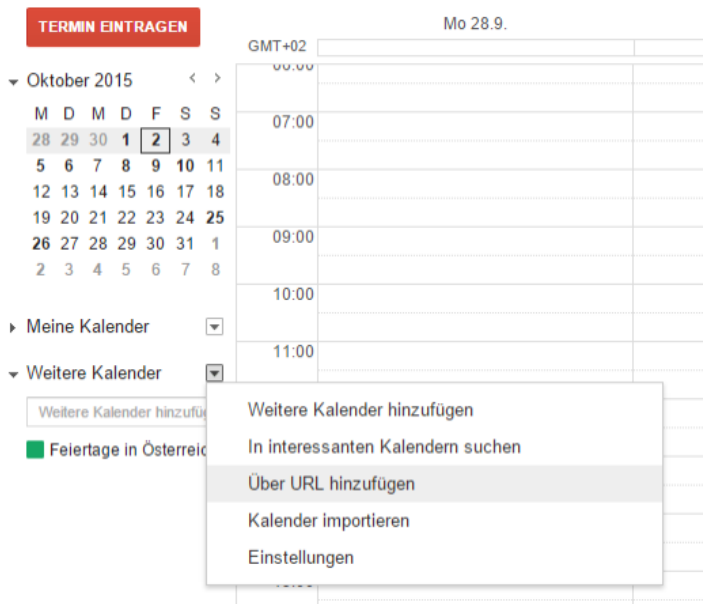

 $\bullet$ den Link im Feld "URL" einfügen und anschließend auf "Kalender hinzufügen" klicken

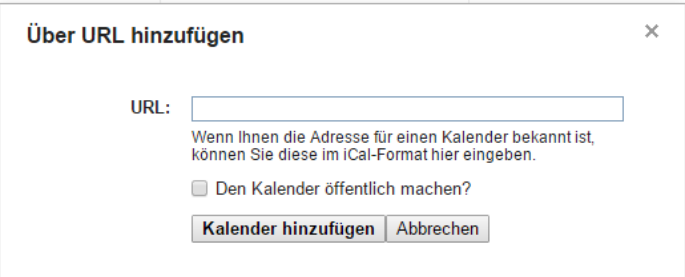

### <span id="page-9-2"></span>Outlook-Kalender

- iCal-Link Datei auf Ihrem PC speichern:
	- $\circ$  im Navigator bei Besetzungsreport auf die Lupe klicken
	- $\circ$  gewünschten Besetzungsreport suchen
	- $\circ$  beim Besetzungsreport Rechtsklick -> "iCal Link für Personal" bzw. "iCal Link" auswählen
	- $\circ$  Um den generierten Link zu speichern, muss dieser markiert und mit Rechtsklick "Zu [http://alex..."](http://alex...�) ausgewählt werden

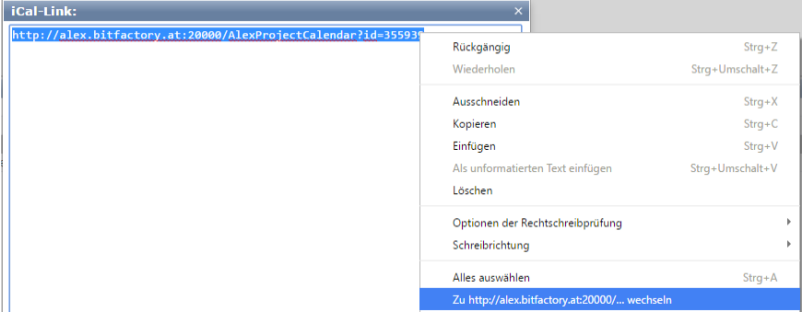

Es öffnet sich ein Fenster, um die Datei zu speichern

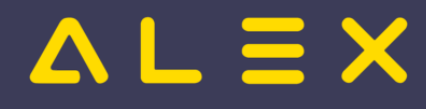

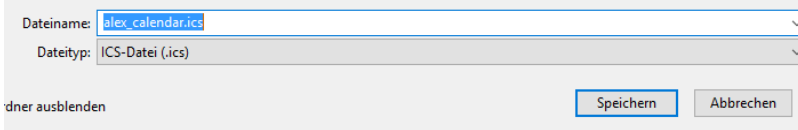

### <span id="page-10-0"></span>bis Outlook 2007

### bis Outlook 2007

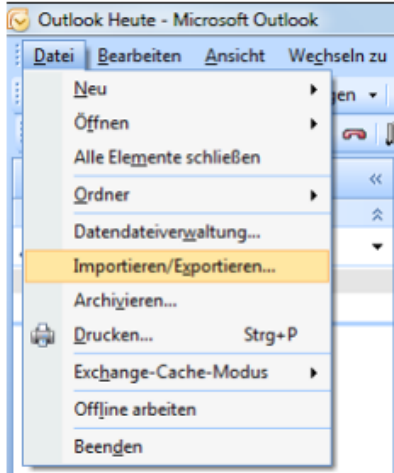

 $\bullet$ Im nächsten Schritt fragt Sie Outlook nach dem zu importierenden Format. Wählen Sie "iCalendar oder vCalendar Date importieren".

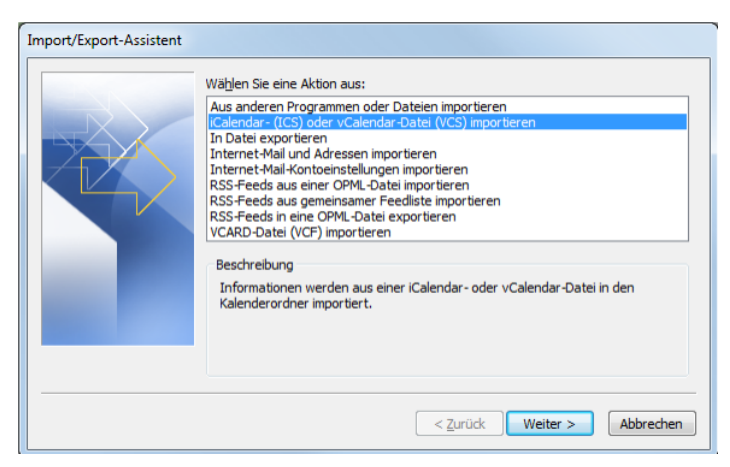

- Wählen Sie nun die zuvor auf Ihrem PC gespeicherte ics-Datei aus (zb: alex\_calender.ics).
- $\bullet$ Wenn Sie die Datei ausgewählt haben, werden Sie gefragt, ob Sie den Kalender als neuen Kalender öffnen möchten oder ob Sie die Termine in Ihren Kalender integrieren möchten.

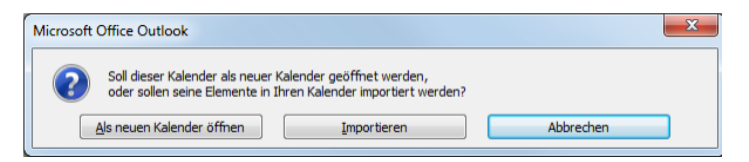

- Als neuen Kalender öffnen: Hier wird ein neuen Kalender im Outlook erstellt.
- Importieren: Hier werden die Termine in Ihren bestehenden Kalender integriert.

### <span id="page-10-1"></span>Outlook 2010

Starten Sie Ihr Outlook-Programm. Klicken Sie auf "Datei" – "Öffnen" und auf "Kalender öffnen". Suchen Sie die iCalendar-Datei (\*.ics).

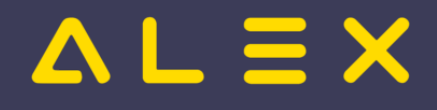

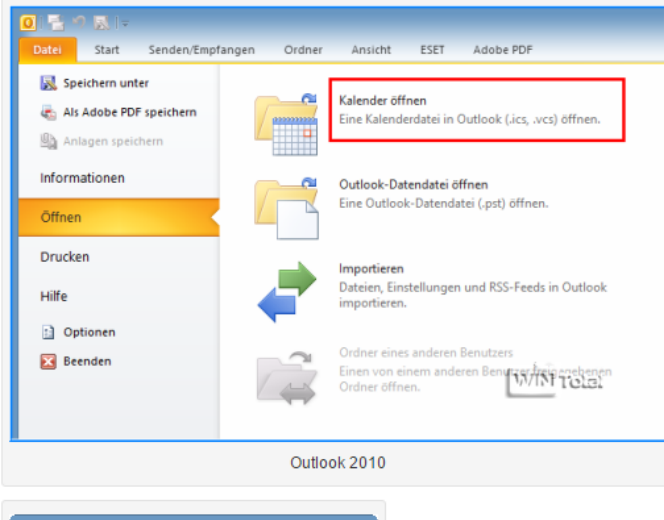

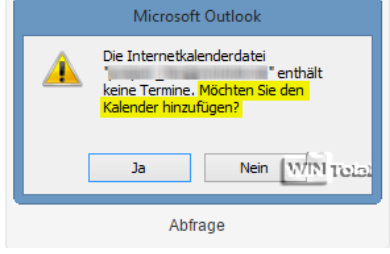

### <span id="page-11-0"></span>Outlook 2013

 $\bullet$ Starten Sie Ihr Outlook-Programm, klicken auf "Datei" – "Öffnen und exportieren" und auf "Kalender öffnen ". Suchen und öffnen Sie die iCalendar-Datei (\*.ics).

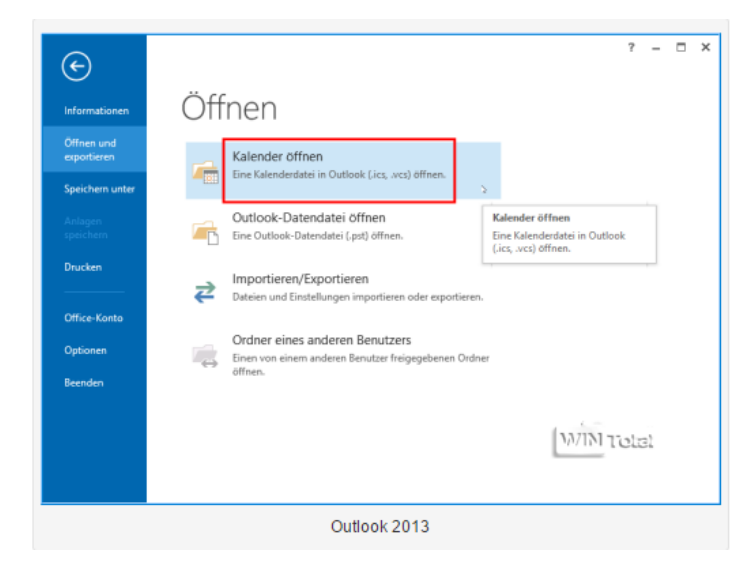

## <span id="page-11-1"></span>Bit Factory interne Zusatzinfos

 $\bullet$ [Aktivierung](https://alexwiki.bitfactory.at/wiki/Intern:Bfx.Alex.EmployeeCalendar.Model.dll)

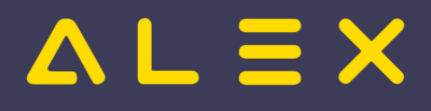

## <span id="page-12-0"></span>Erfassungswerkzeug zum Informationsaustausch-ALT

## Inhaltsverzeichnis

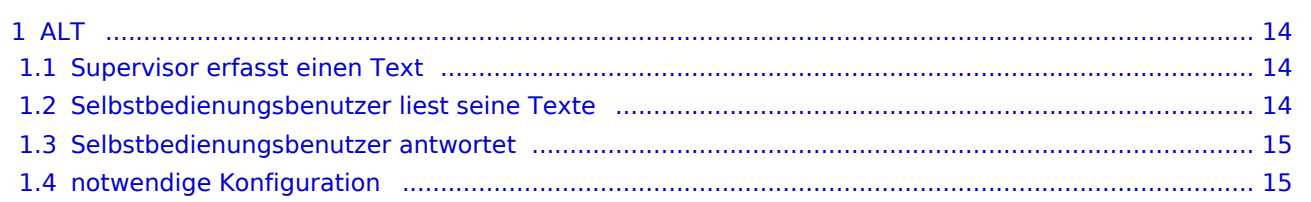

# $L \equiv X$

## <span id="page-13-0"></span>ALT

Um den Informationsaustasch zwischen Supervisoren/Dienstplanverantwortlichen und den Selbstbedienungsbenutzern/Mitarbeitern zu vereinfachen, gibt es das Erfassungswerkzeug zum Informationsaustausch. Nun können Texte ganz einfach für einen oder alle Mitarbeiter erfasst werden. Der Selbstbedienungsbenutzer selbst hat eine Übersicht über alle erfassten Texte und kann auf diese Texte auch antworten.

### <span id="page-13-1"></span>Supervisor erfasst einen Text

Der Supervisor kann für einen oder mehrere Mitarbeiter gleichzeitig einen Text im Monatsplan erfassen:

- Text für einen einzelnen oder mehrere Mitarbeiter erfassen:
	- $\circ$  Rechtsklick auf den Tag in der Kalenderzeile, an welchem der Text erfasst werden soll --> Text erfassen für
	- $\circ$  Danach kann der/die Mitarbeiter ausgewählt (und Klick auf "Öffnen") und ein Text eingetragen werden

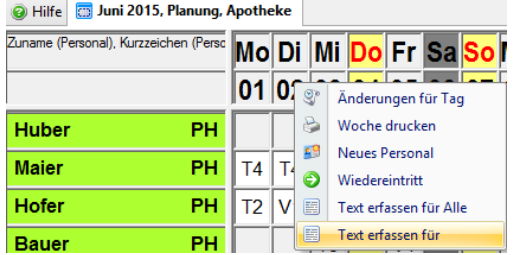

- Text für alle Mitarbeiter erfassen:
	- $\circ$  Rechtsklick auf den Tag in der Kalenderzeile, an welchem der Text erfasst werden soll --> Text erfassen für Alle
	- $\circ$  Danach kann der Text für alle Mitarbeiter erfasst werden

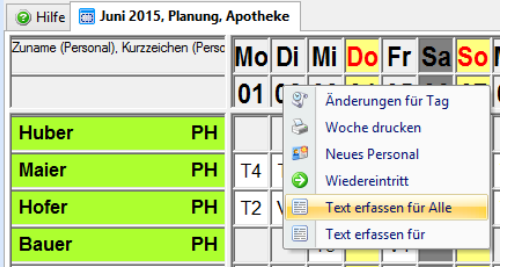

### <span id="page-13-2"></span>Selbstbedienungsbenutzer liest seine Texte

Selbstbedienungsbenutzer können die für sich erfassten Texte über die Schaltfläche "Erfasste Texte" lesen. Die Schaltfläche steht den Mitarbeitern im Jahresplan zur Verfügung:

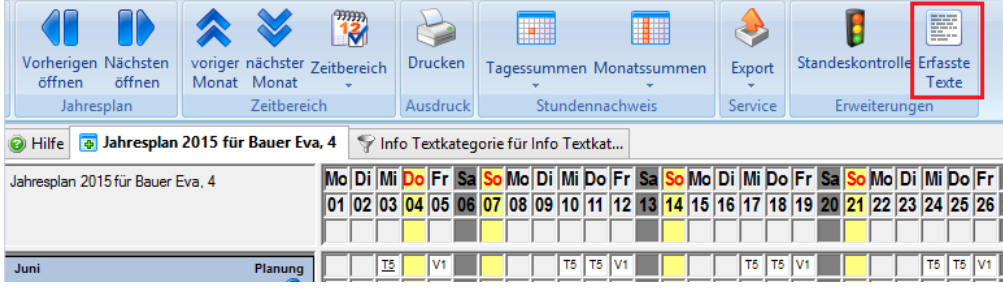

Hier werden alle Texte für diesen Mitarbeiter angezeigt. Der Mitarbeiter sieht standardmäßig alle Texte vom Vormonat, aktuellen Monat plus zwei Folgemonate.

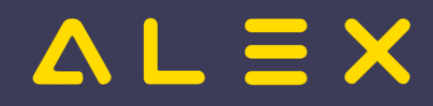

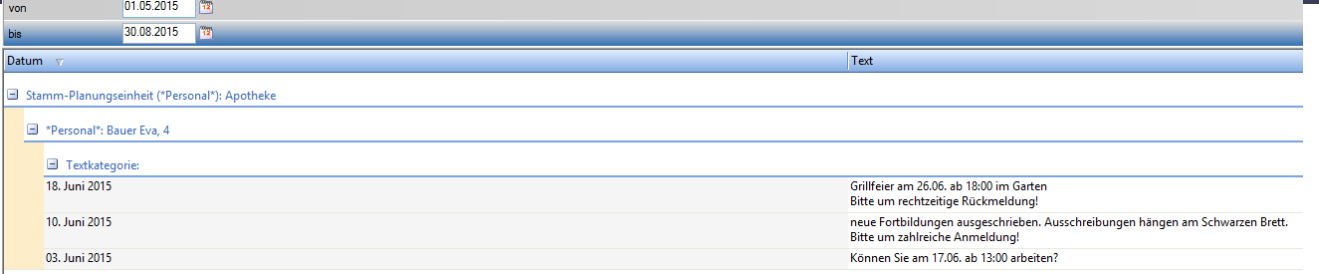

### <span id="page-14-0"></span>Selbstbedienungsbenutzer antwortet

Der Selbstbedienungsbenutzer kann auch auf den erfassten Text antworten. Dazu wird beim Text ein Rechtsklick gemacht und "Antwort an" ausgewählt. Nun kann der Mitarbeiter, welcher die Antwort erhalten soll, ausgewählt und die Antwort erfasst werden.

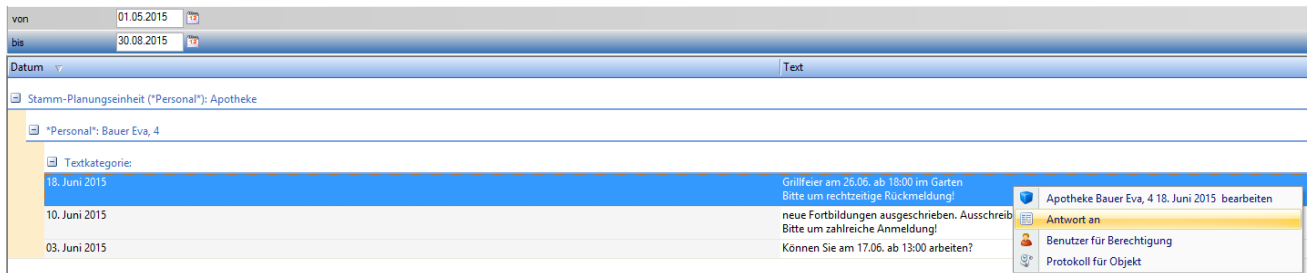

Wurde eine Antwort erfasst, so ist nun die Antwort und der Empfänger der Antwort sichtbar:

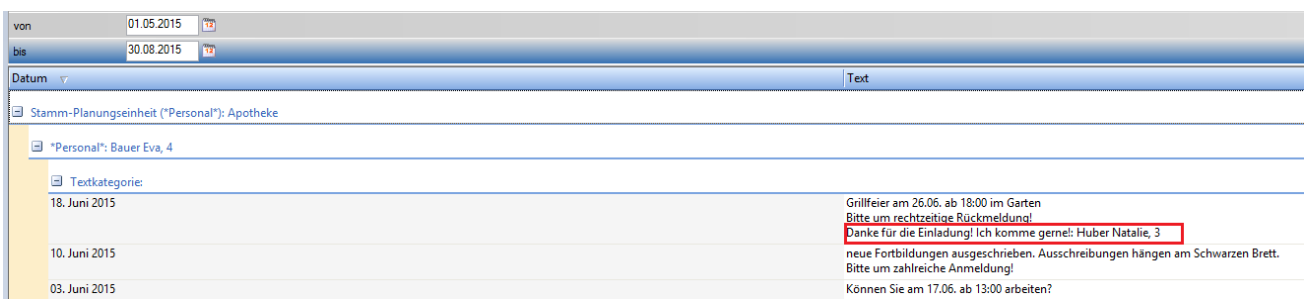

### <span id="page-14-1"></span>notwendige Konfiguration

#### $\bullet$ **Einstellungen im ALEX**

Um die Möglichkeit der Antwort zu nutzen, muss die Standardrolle "SELBSTBEDIENUNG LESEND" das Recht haben, Texte zu erfassen. Dazu muss das Modul **"Selfservice\_AllowText.BfxMODULES"** eingespielt werden.

### **Konfiguration für Config-File:**

```
, "architectureuiPlugins":
    { "0": "Bfx.Alex.EmployeeYearInfoText.UI.Architecture.dll"
 }
```
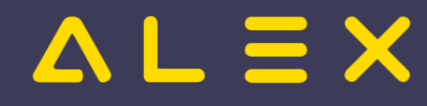

## <span id="page-15-0"></span>Inaktivzeiten

Inaktivzeiten sind eine [Programmfunktion](https://alexwiki.bitfactory.at/wiki/Programmfunktion) zum Verwalten von längeren Zeiträumen wie z. B. Karenzzeiten.

Folgende Optionen stehen in den Personalstammdaten unter "Inaktivzeiten" zur Verfügung:

- $\bullet$ Schwanger
- Mutterschutz
- Karenz
- **•** Sonstige Inaktivzeit

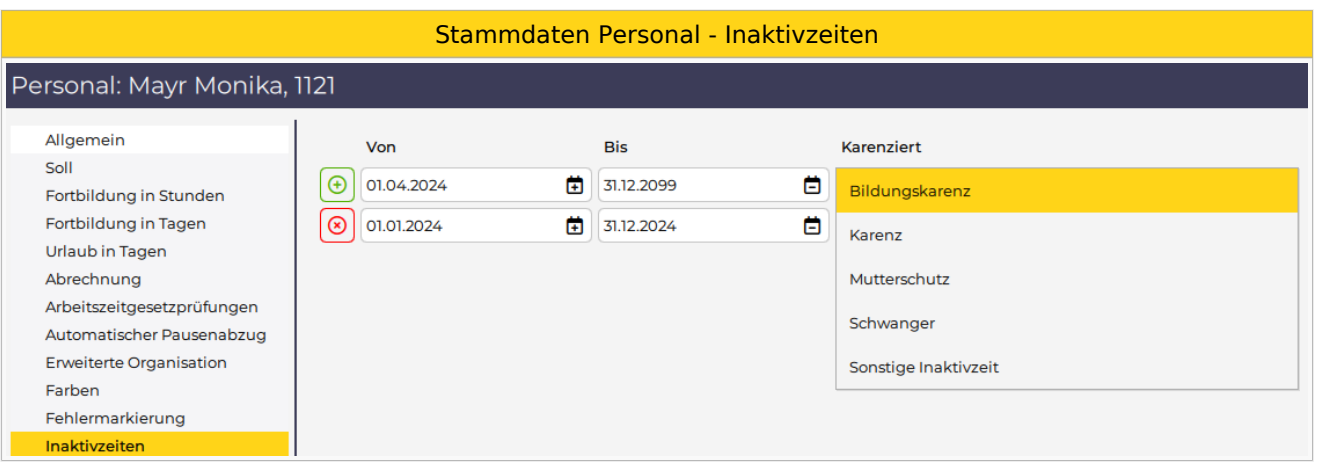

Je nach ausgewählter Option hat dies Auswirkungen

- auf die Anspruchsberechnung (z. B. Urlaub) und
- auf die Zuteilung des Mitarbeiters auf seiner Stammplanungseinheit

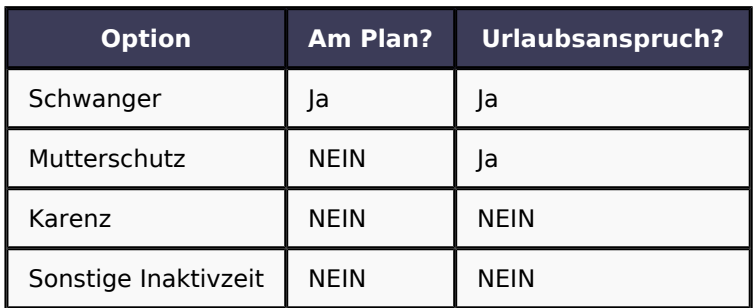

Wird ein **Mutterschutz** erfasst, wird automatisch die Zuteilung zur Stamm-Planungseinheit beendet.

Wird eine **Karenz** oder **Sonstige Inaktivzeit** erfasst, wird zusätzlich zur Stamm-Planungseinheit auch die Urlaubszeile beendet.

Gibt man ein Enddatum bei der Karenz oder Sonstige Inaktivzeit ein, so wird automatisch wieder eine Urlaubszeile angelegt und der Mitarbeiter auf die letzte Stamm-Planungseinheit zugeteilt.

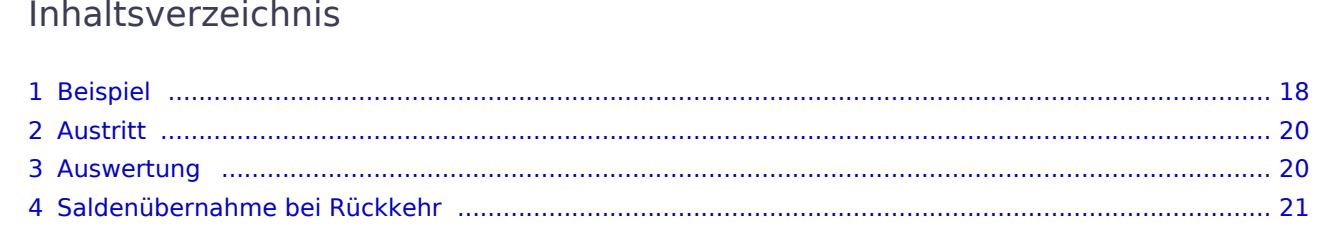

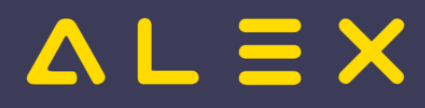

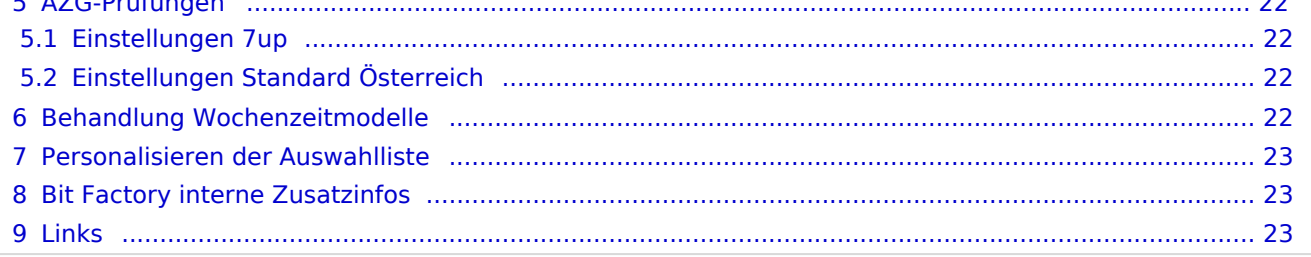

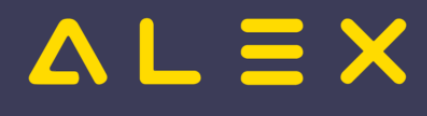

## <span id="page-17-0"></span>Beispiel

- $\bullet$ Mutterschutz von 1.3.2024 - 30.6.2024
- Karenz ab 1.7.2024  $\bullet$

### **Eingabe:**

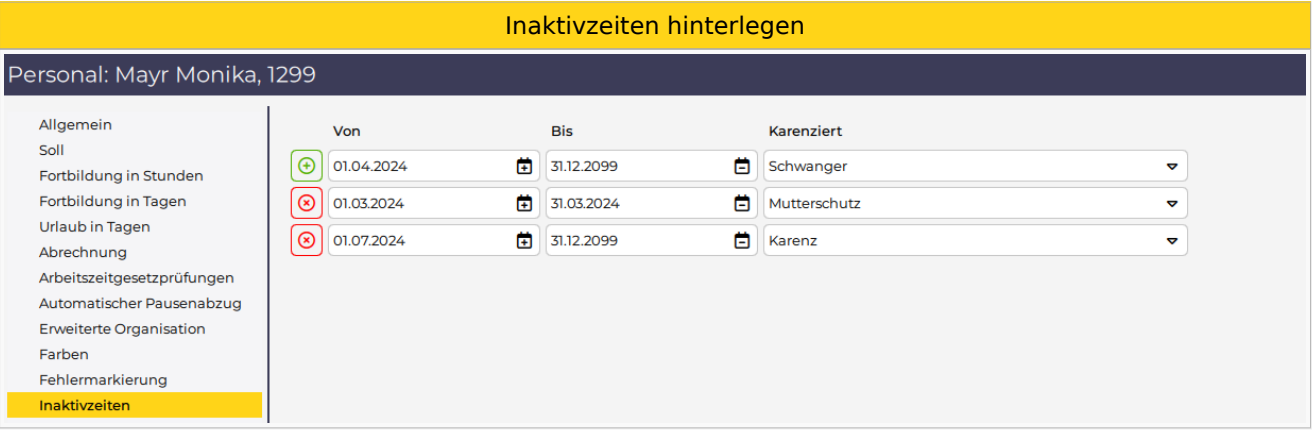

Für diese Mitarbeiterin würde die Darstellung im Jahresplan dann folgendes ergeben:

- $\bullet$ Die Mitarbeiterin ist ab März nicht mehr auf ihrem Stammplan ersichtlich
- $\bullet$ Im Jahresplan wird an Stelle der Stammplanungseinheit die Inaktivzeit Mutterschutz oder Karenz angezeigt
- $\bullet$ Der Urlaubsanspruch besteht auch während dem Mutterschutz
- $\bullet$ Für die Karenz besteht kein Urlaubsanspruch, deshalb ergeben sich anstelle der 200 h Grundanspruch nur 100 h für die Zeit bis Ende des Mutterschutzes.

Ergebnis im Jahresplan

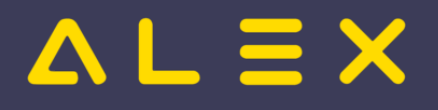

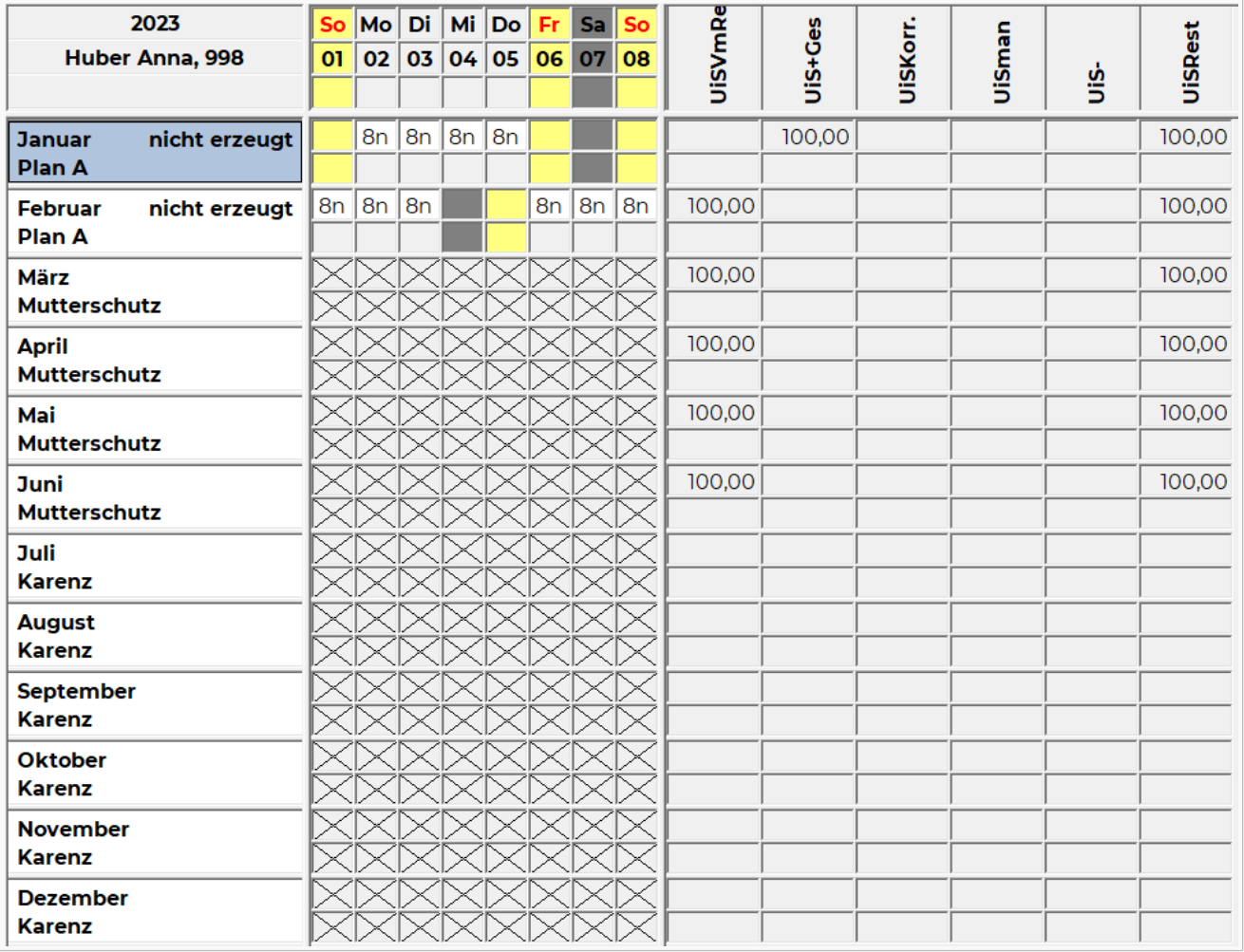

 $\bullet$ Ende der Karenz wird mit 30.9.2023 festgelegt

### **Eingabe:**

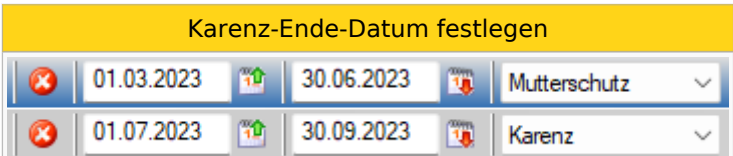

Sobald ein Karenzende-Datum definiert wird, ergibt sich folgendes:

- Die Mitarbeiterin ist ab Oktober wieder ihrem vorherigen Stammplan zugeteilt
- Der Urlaubsanspruch wird ab Karenz-Ende berechnet und zugebucht (51 h Zubuchung im Oktober)
- Der Urlaubsrest von vor der Karenz wird allerdings NICHT automatisch zugebucht (mehr zur Saldenübernahme weiter unten)

### Ergebnis im Jahresplan

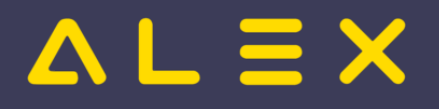

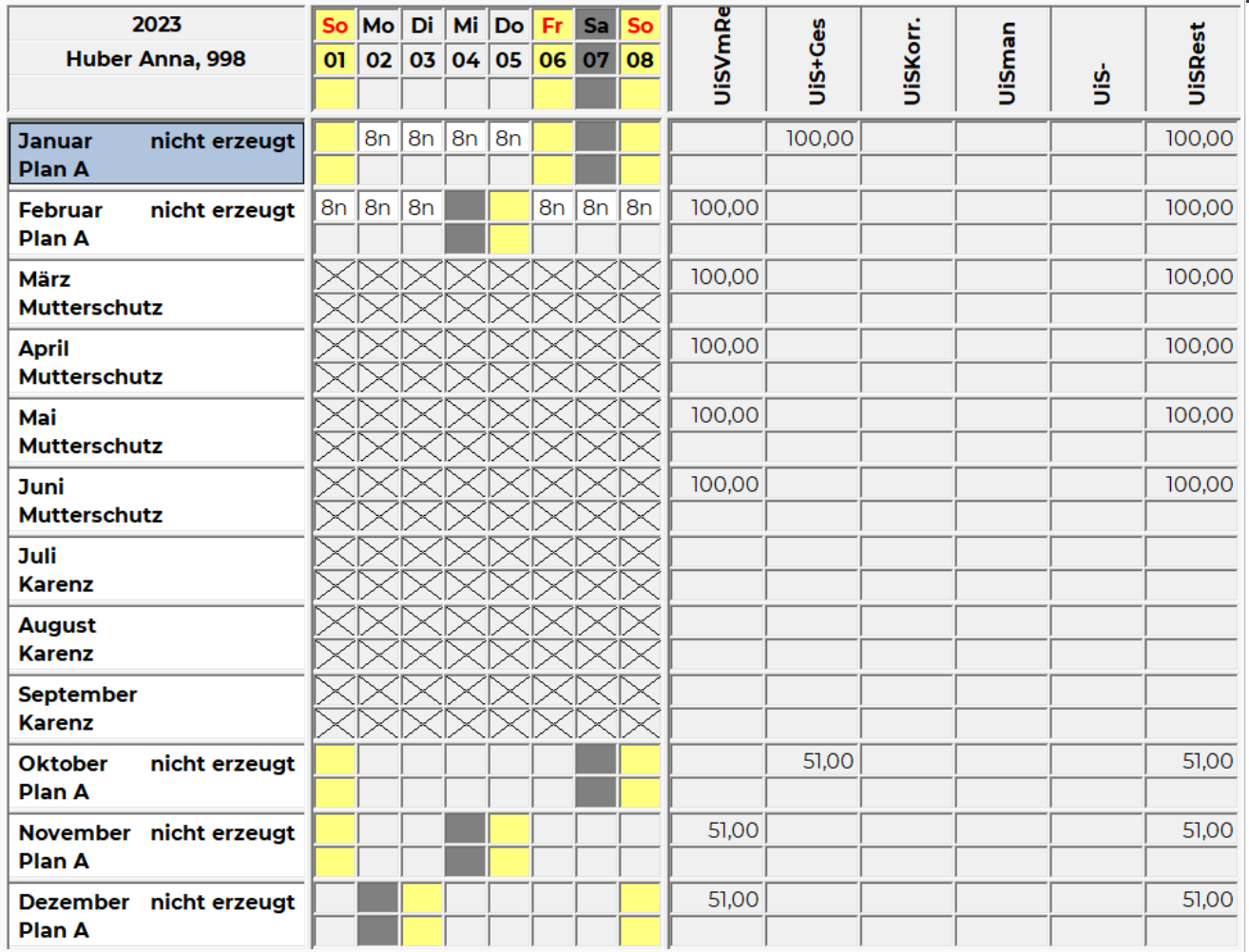

## <span id="page-19-0"></span>**Austritt**

<span id="page-19-2"></span>Bei Eingabe eines Austritts wird automatisch jegliche bestehende Inaktivzeit beendet.<sup>[\[1\]](#page-22-3)</sup>

## <span id="page-19-1"></span>Auswertung

Im Navigator unter Personal finden Sie die Suche "Karenziert":

Personalsuche mit Filter "Karenziert"

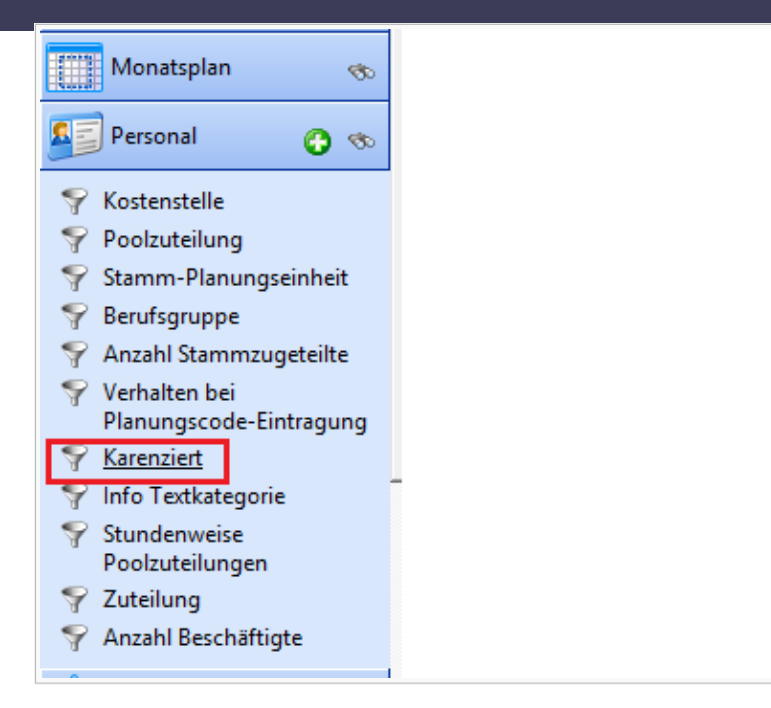

Danach öffnet sich das Suchfenster. Hier kann man noch den Zeitbereich für die Suche definieren. Mit Klick auf "Ausführen" gelangen Sie zur Auswertung. Hier werden die Mitarbeiter nach der zum Stichtag der Auswertung (von-Datum) gültigen Option sortiert.

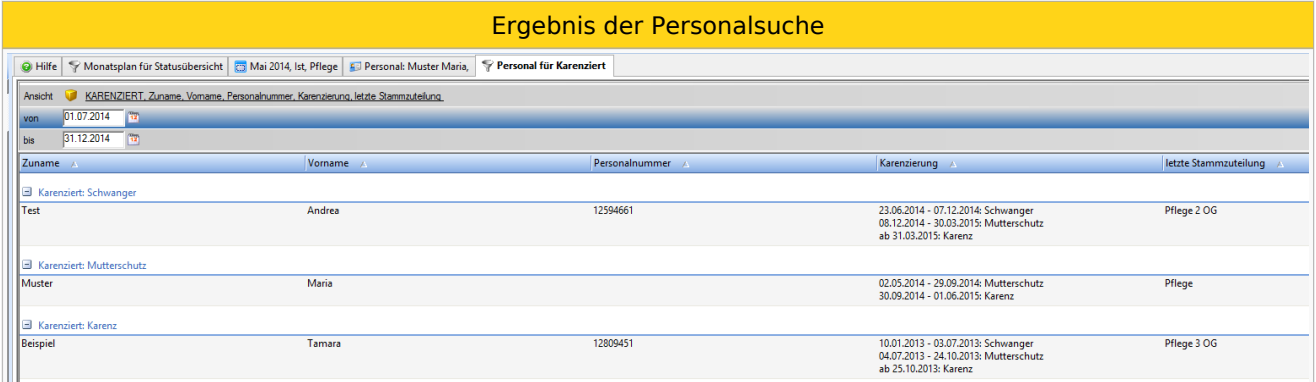

## <span id="page-20-0"></span>Saldenübernahme bei Rückkehr

Kommt der Mitarbeiter nach Karenz/sonst. Inaktivzeit wieder zurück und wird einem Dienstplan zugeteilt, so werden die Vormonatswerte nicht automatisch mitgenommen.

Grundsätzlich werden KEINE Salden übernommen, erst wenn "Salden übertragen" ausgewählt wird.

Genaue Beschreibung siehe ["Salden übertragen" im Kontextmenü bei Mitarbeiter](https://alexwiki.bitfactory.at/wiki/%22Salden_%C3%BCbertragen%22_im_Kontextmen%C3%BC_bei_Mitarbeiter)

Grundsätzlich gibt es zwei Möglichkeiten:

- $\bullet$ Im Jahresplan: Im ersten Monat nach der Karenz: Rechtsklick auf den Monatsnamen - **Salden übertragen**
- Im Dienstplan: im ersten Monat nach der Karenz: Rechtsklick auf den Mitarbeiternamen Salden übertragen

Rechte-Maus-Klick auf den Mitarbeiternamen - Salden übertragen auswählen

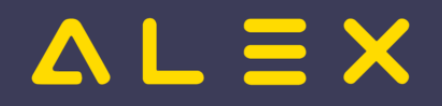

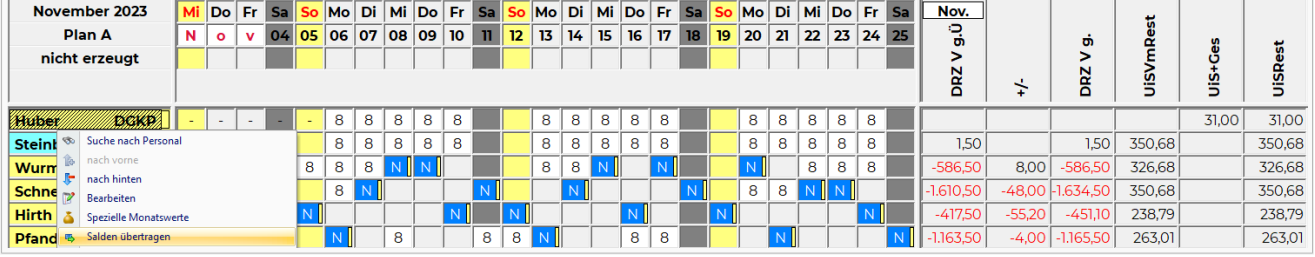

Nach der Saldenübernahme wird der Vormonats-Saldo und auch der Vormonats-Urlaubsrest mit den Werten des letzten Monats vor der Inaktivzeit befüllt:

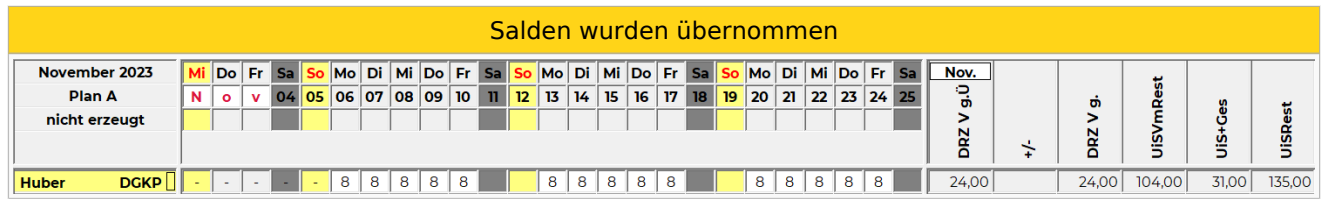

Falls hier etwas zu korrigieren ist, können über "Spezielle Monatswerte" noch andere Werte bzw. Korrekturen erfasst werden.

## <span id="page-21-0"></span>AZG-Prüfungen

Damit bei der Erfassung von "Schwanger" auch spezielle AZG-Prüfungen durchgeführt werden, müssen folgende Einstellungen getroffen werden:

### <span id="page-21-1"></span>Einstellungen 7up

Um spezielle AZG-Prüfungen durchführen zu können, muss ein eigener Vertrag unter Systemeinstellungen - Vertragsspezifikationen angelegt werden (z.B. spezielle AZG-Prüfungen). Anschließend muss ein Vertrag, z. B. Schwanger, angelegt werden. Bei diesem Vertrag müssen die AZG-Parameter lt. gesetzlichen Vorgaben eingestellt werden. Sobald eine Mitarbeiterin schwanger ist, muss zusätzlich zur Erfassung "Schwanger" in den Inaktivzeiten auch der Vertrag "Schwanger" in den "Allgemeinen Einstellungen" hinterlegt werden.

Eine automatische Prüfung der besonderen AZG-Regelungen nur mit der Hinterlegung der Inaktivzeit ist derzeit nicht vorgesehen.

### <span id="page-21-2"></span>Einstellungen Standard Österreich

Unter "Arbeitszeitgesetz" gibt es eigene Parameter für schwangere Mitarbeiterinnen. Sobald diese gesetzt sind, wird durch die Einstellung von "Schwanger" in den Inaktivzeiten erkannt, dass bei dieser Mitarbeiterin die speziellen AZG-Parameter für schwanger geprüft werden müssen.

- AZG-Tag: Max. Arbeitszeit pro Tag wenn Schwanger [Stunden]
- $\bullet$ AZG-Tag: kein ND/NachStd bei schwangeren Mitarbeiterinnen
- Schwangere Nacht ab Stunde (default=20)
- Schwangere Nacht bis Stunde (default=6)

## <span id="page-21-3"></span>Behandlung Wochenzeitmodelle

Bei Inaktivzeiten gilt folgende Behandlung der hinterlegten Wochenzeitmodelle:

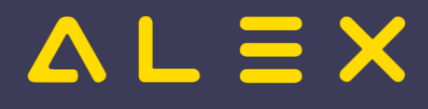

### **Variante 1: Eintragung einer Inaktivzeit ohne Ende-Datum:**

Hier wird das Wochenzeitmodell mit Beginn der Inaktivzeit beendet. Kehrt der Mitarbeiter wieder zurück (Ende-Datum wird erfasst), wird das Wochenzeitmodell nicht wieder automatisch hinterlegt -> es muss im Plan neu zugewiesen werden

### **Variante 2: Eintragung einer begrenzten Inaktivzeit (mit Ende-Datum):**

Wird bei der Erfassung der Inaktivzeit sofort ein Ende-Datum hinterlegt, so wird das Wochenzeitmodell nicht beendet. Das Wochenzeitmodell läuft im Hintergrund weiter.

Sobald der Mitarbeiter wieder am Dienstplan sichtbar ist, ist auch das Wochenzeitmodell eingetragen. Bei mehrwöchigen Modellen befindet sich der Mitarbeiter in der Woche des Modells, in dem er auch wäre, wenn er durchgehend gearbeitet hätte.

## <span id="page-22-0"></span>Personalisieren der Auswahlliste

Die Auswahlliste könnte auch erweitert werden, um beispielsweise "Väterkarenz" oder "Bildungskarenz" unterscheiden zu können. Sollten es hier einen Bedarf geben, kontaktieren Sie uns gerne dafür!

## <span id="page-22-1"></span>Bit Factory interne Zusatzinfos

- [Auswahlliste personalisieren](https://alexwiki.bitfactory.at/wiki/Intern:Inaktivzeiten_weiterf%C3%BChrende_Informationen)
- [Funktionalität in früheren Versionen](https://alexwiki.bitfactory.at/wiki/Intern:Inaktivzeiten_weiterf%C3%BChrende_Informationen)

### <span id="page-22-2"></span>Links

- [Anspruchsarten](https://alexwiki.bitfactory.at/wiki/Anspruchsarten)
- [Zubuchung nicht aufteilen bei unterjährigen Inaktivzeiten](https://alexwiki.bitfactory.at/wiki/Anspruchsarten#Zubuchung_aufteilen_deaktivieren)
- You Tube [Videomitschnitt vom Webinar](https://www.youtube.com/watch?v=vVFOD0IYTRk)
- <span id="page-22-3"></span>1. [↑](#page-19-2) [#7613](https://github.com/bitfactory-software/alex/issues/7613)

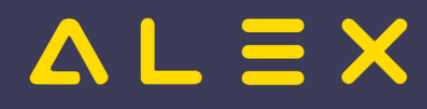

## <span id="page-23-0"></span>Info Anzeige mit Stempelzeit

Ab der Version 2015 kann man folgenden Parameter in den Systemeinstellungen einstellen:

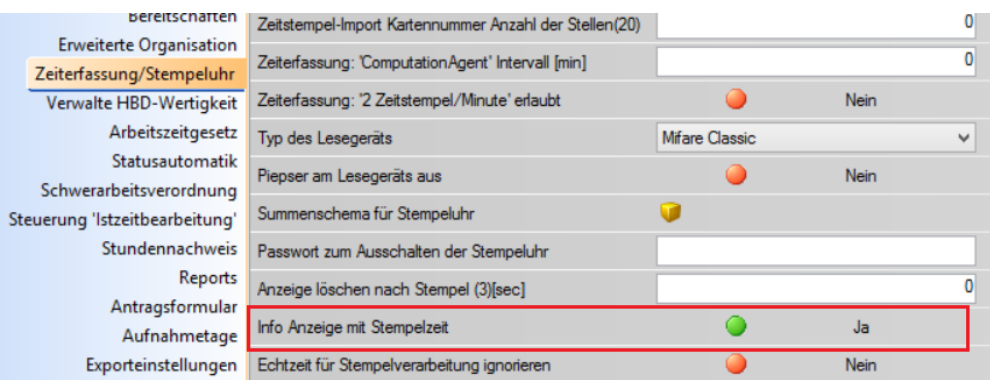

Sofern dieser Parameter auf "JA" gesetzt ist, wird auf der Stempeluhr auch die Zeit der Stempelung angezeigt:

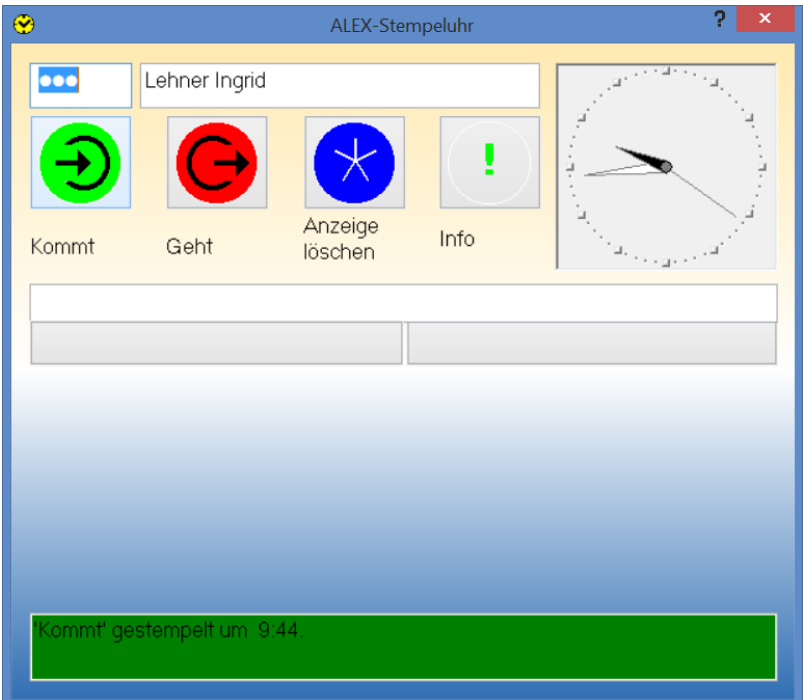

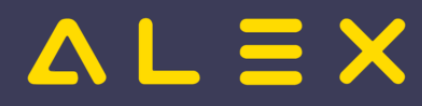

## <span id="page-24-0"></span>Konto-Report Neuheiten

Generelle Informationen zum Erstellen eines Konto-Reports finden Sie **[hier](https://alexwiki.bitfactory.at/wiki/Supervisoren_Kompakt%C3%BCbersicht_Windows#Konto-Report)**.

## Inhaltsverzeichnis

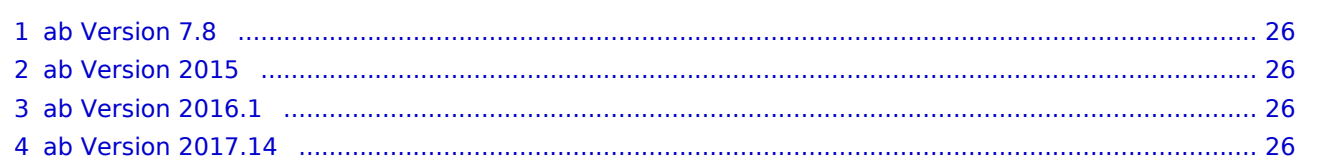

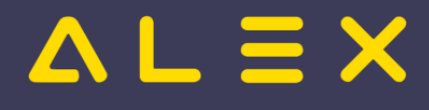

## <span id="page-25-0"></span>ab Version 7.8

- [Spalten umbenennen](https://alexwiki.bitfactory.at/wiki/Konto-Report:_Spalten_umbenennen)
- [Benutzereinstellungen: Ausführen verhindern](https://alexwiki.bitfactory.at/wiki/Benutzereinstellungen:_Ausf%C3%BChren_verhindern)

## <span id="page-25-1"></span>ab Version 2015

- [Gesamten Bereich auswerten](https://alexwiki.bitfactory.at/wiki/Konto-Report:_Bereich_auswerten)
- [Konten-Bezeichnung im Tooltip sichtbar](https://alexwiki.bitfactory.at/wiki/Konto-Report:_Tooltip_bei_Konten)
- [Reportgruppe entfernen](https://alexwiki.bitfactory.at/wiki/Konto-Report/Parametrierung#Entfernen_einer_hinterlegten_Reportgruppe)

## <span id="page-25-2"></span>ab Version 2016.1

[Parameter auswerten](https://alexwiki.bitfactory.at/wiki/Konto-Report:_Parameter_auswerten)

## <span id="page-25-3"></span>ab Version 2017.14

**• Planungscode Auswertung** 

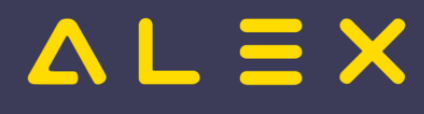

## <span id="page-26-0"></span>Mutterschutzgesetz/Karenzierung

Weiterleitung nach:

**·** [Inaktivzeiten](#page-15-0)

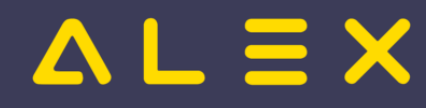

## <span id="page-27-0"></span>Personalstand

Der Personalstand in Echtzeit zeigt an, welche Mitarbeiter gerade jetzt (Echtzeit) im Unternehmen sind.

Voraussetzung für den Personalstand ist eine elektronische Zeiterfassung!

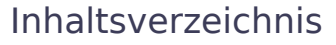

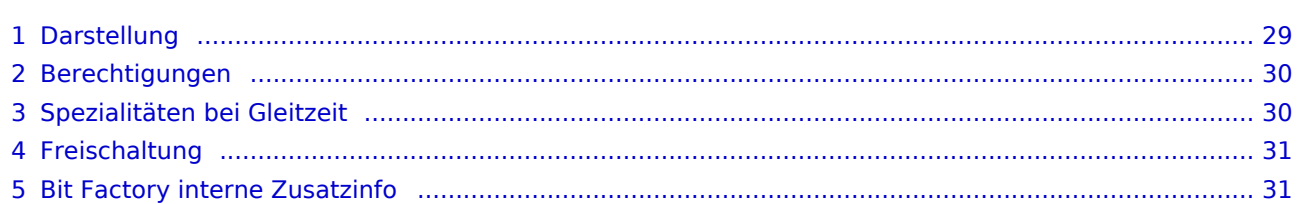

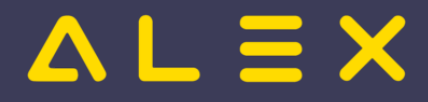

### <span id="page-28-0"></span>**Darstellung**

Im Navigator finden Sie den Punkt "Personalstand", der eine Suche (Plan- bzw. Hausweit) öffnet und den aktuellen Personalstand anzeigt.

Diese Suche wird alle zwei Minuten mittels ServerDaemon aktualisiert.

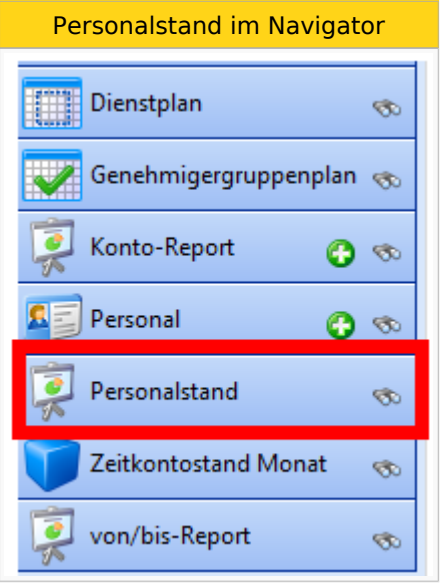

Wird der **"Personalstand in Echtzeit"** direkt über die Lupe im Navigator abgerufen und danach mit "Ausführen" bestätigt, so wird gruppiert in den jeweiligen Planungseinheiten angezeigt, welche Mitarbeiter anbzw. abwesend sind.

Angezeigt werden alle Planungseinheiten, die sich im Status **Ist** befinden.

- Anwesend/Abwesend, **geplant**: Abwesenheit oder Dienst ist in der Ist-Zeile eingetragen
- $\bullet$ Anwesend/Abwesend, **ungeplant**: Abwesenheit oder Dienst ist in der Ist-Zeile nicht eingetragen (Beispiel: Mitarbeiter wurde kurzfristig krank, Mitarbeiter springt ein und hätte eigentlich frei oder Urlaub, ...)
- Abwesend, **Gleitzeit**: Abwesenheit durch Gleitzeitvereinbarung

Falls der Mitarbeiter Abwesend geplant ist, erscheint in der Spalte daneben der Planungscode, welcher in der Ist-Zeile eingetragen ist.

Ausnahme: Falls der Personalstand in Echtzeit in Bereichen ohne Zeitstempel verwendet wird, werden die Mitarbeiter in den Pausen (lt. Dienst) als Abwesend geplant (ohne Planungscode) angeführt

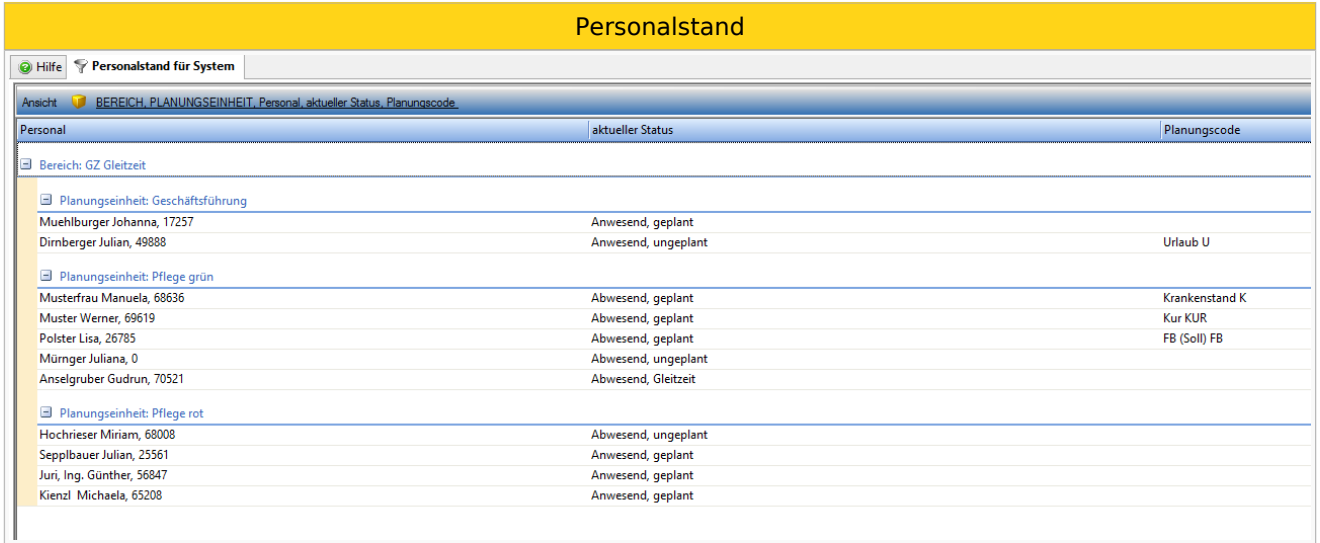

Die Übersicht wird beim [Personalstand in Echtzeit in zwei Farben angezeigt.](https://alexwiki.bitfactory.at/wiki/Personalstand_in_Echtzeit_mit_Farben)

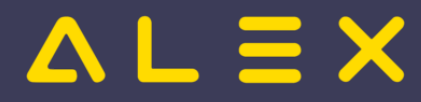

Die Übersicht wird beim [Personalstand in Echtzeit in zwei Farben angezeigt.](https://alexwiki.bitfactory.at/wiki/Personalstand_in_Echtzeit_mit_Farben)

 $Rot = Abwesend$ 

Grün = Anwesend

Um eine Abfrage nur für **eine bestimmte Planungseinheit / Bereich** durchzuführen, klicken Sie auf den Navigatorpunkt **Personalstand**, danach wählen Sie den Filter **Planungseinheit oder Bereich** aus.

Anschließend kann die gewünschte Planungseinheit / Bereich ausgewählt werden.

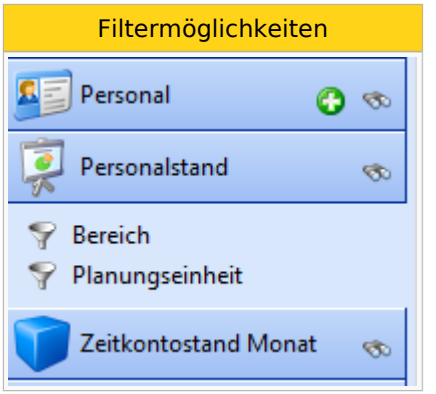

Die Standardansicht (PLANUNGSEINHEIT, Personal, aktueller Stand) zeigt Name und Personalnummer des Mitarbeiters an. Reicht diese Information nicht aus, können auch neue [Ansichten erstellt](https://alexwiki.bitfactory.at/wiki/Supervisoren_Kompakt%C3%BCbersicht_Windows) werden.

### <span id="page-29-0"></span>Berechtigungen

Für die Abfrage des Personalstands wird grundsätzlich die Benutzerberechtigungen "Personal lesen" benötigt. Für die Abfrage mit den Filtern ist zusätzlich "Planungseinheit lesen" und "Bereich lesen" erforderlich, da sonst keine Auswahlmöglichkeit des Bereichs / der Planungseinheit vorhanden ist.

Hat ein Benutzer nur eingeschränkte Rechte (=Dienstplan lesen eingeschränkt), dann werden die Planungscodes in der Spalte nicht angezeigt.

### <span id="page-29-1"></span>Spezialitäten bei Gleitzeit

Ist "Personalstand in Echtzeit **freigeschaltet, kann bei der Dienstanlage ein Zeitbereich als Gleitzeit definiert werden.**

Wenn nun der Mitarbeiter in dieser Zeit abwesend ist, erscheint diese im Personalstand mit der Information "Abwesend, Gleitzeit"

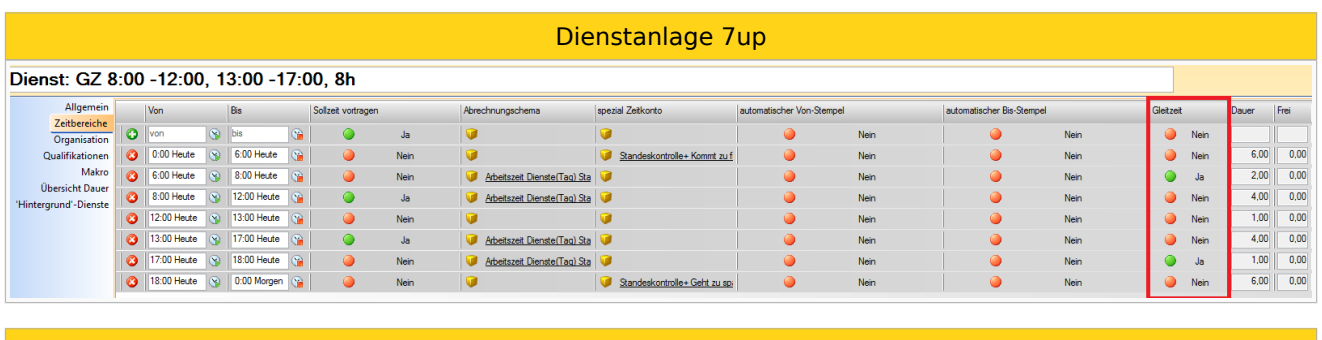

Dienstanlage Standard

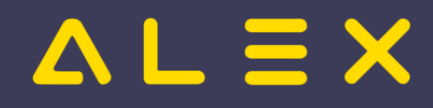

#### Dienst: GZ 8:00 -12:00, 13:00 -17:00, 8h Dienst: GZ 8:00 - 12:00, 13:00 - 17:00, 81<br>
Allgemein<br>
Zeleteriode | Ven<br>
Capatistics | Ven<br>
Qualificatione | Ven<br>
Qualificatione | Ven<br>
Mater | Vente | Vente | Vente | Vente | Vente | Vente | Vente | Vente | Vente | Vent  $\begin{array}{|c|} \hline \text{Frei} & \\\hline \end{array}$ Abrechnungschema spezial Zeitkonto Ja  $\overline{\mathbf{G}}$  $\overline{\mathbf{G}}$  $\bullet$  $\bullet$ Neir  $\bullet$ Nei  $6.00 0.00$ **Nein** ZF: Kommt zu früh Ō .<br>Nein **Nein**  $\bullet$ .<br>Neir .<br>Ja  $200$  0.00 **Nein** ZF: Kannarbeitszeit bewertet  $\bullet$  $\bullet$  $\bullet$ **Neir**  $\frac{1}{2}$  $4,00$  0.00 Tagdienst bewertet Nein  $\mathsf{Ja}^\dagger$ G  $\bullet$ Nein  $\bullet$ Nein  $\frac{1}{1,00}$  0.00 Nein ZF: Pausenzeit bewertet l G Nein ä Nein Nein  $4,00$  0.00 Tagdienst bewertet  $\mathsf{Ja}^\dagger$ Nein 16 Nein .<br>Nein ZF: Kannarbeitszeit bewertet  $\ddot{\bullet}$ Ja  $1,00$   $\boxed{0,00}$ .<br>Nein 3 18:00 Heute 3 0:00 Morgen 3 3 Nein 2F: Geht zu spät.  $6,00$   $\boxed{0,00}$ Neir

## <span id="page-30-0"></span>Freischaltung

Die Funktion muss freigeschaltet werden, kontaktieren Sie uns dazu gerne für weitere Informationen!

## <span id="page-30-1"></span>Bit Factory interne Zusatzinfo

[Aktivierung](https://alexwiki.bitfactory.at/wiki/Intern:Bfx.Alex.EmployeeAttendanceInfo.Model.dll)

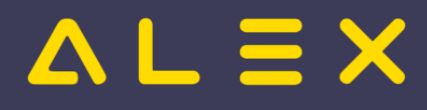

## <span id="page-31-0"></span>Anzeige aktive Benutzer

## Inhaltsverzeichnis

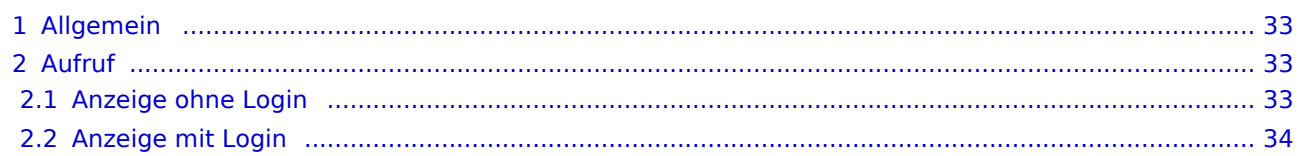

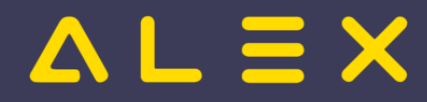

### <span id="page-32-0"></span>Allgemein

Die Funktion "Aktive Benutzer" kann benutzt werden um

- die aktiven Benutzer im ALEX $^{\circ}$  anzeigen zu lassen (wer hat aktuell das Programm geöffnet?)  $\bullet$
- $\bullet$ die Sitzung dieser Benutzer manuell zu beenden (wenn sich Benutzer selbst sperren, z. B. bei doppelter Anmeldung im System nach einem Absturz)

### <span id="page-32-1"></span>Aufruf

Dies ist mit einem Klick auf den Button "**Aktive Benutzer**" möglich.

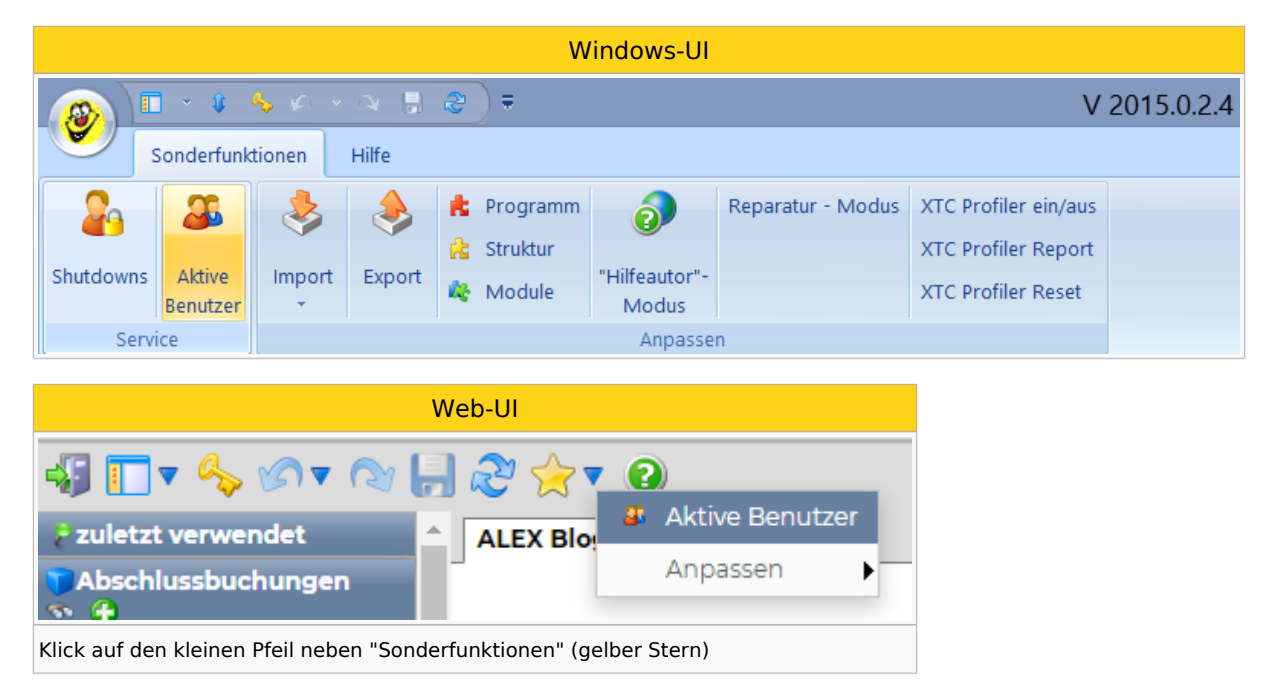

Nach Klick auf "**Aktive Benutzer**" wird folgende neue Seite im Standard-Internet-Browser geöffnet.

**Achtung:** Vollständige Funktion kann nur bei Verwendung von Google Chrome gewährleistet werden!

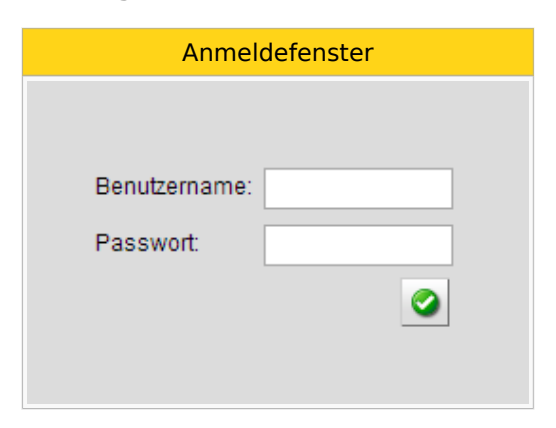

### <span id="page-32-2"></span>Anzeige ohne Login

Wenn man ohne Eingabe von Benutzerdaten auf das Häkchen klickt, wird eine Auflistung der aktiven Benutzer sichtbar:

Aktive Benutzer ohne Login

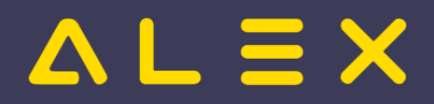

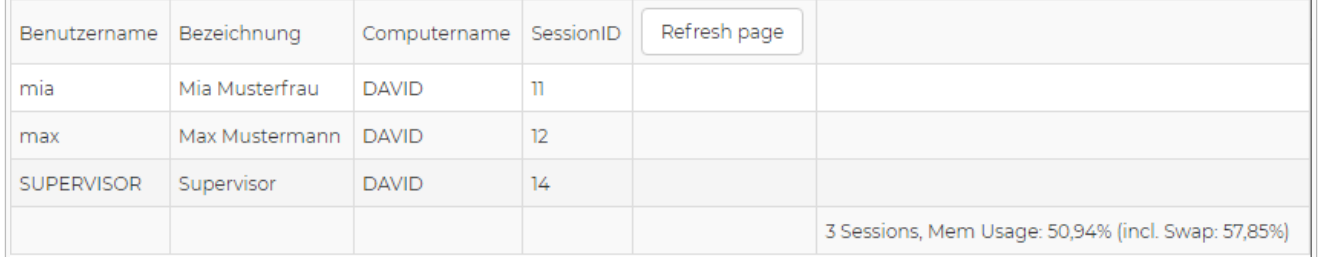

### <span id="page-33-0"></span>Anzeige mit Login

Wenn man die Benutzerdaten eingibt und auch die entsprechenden Berechtigungen besitzt, wird die Anzeige erweitert dargestellt:

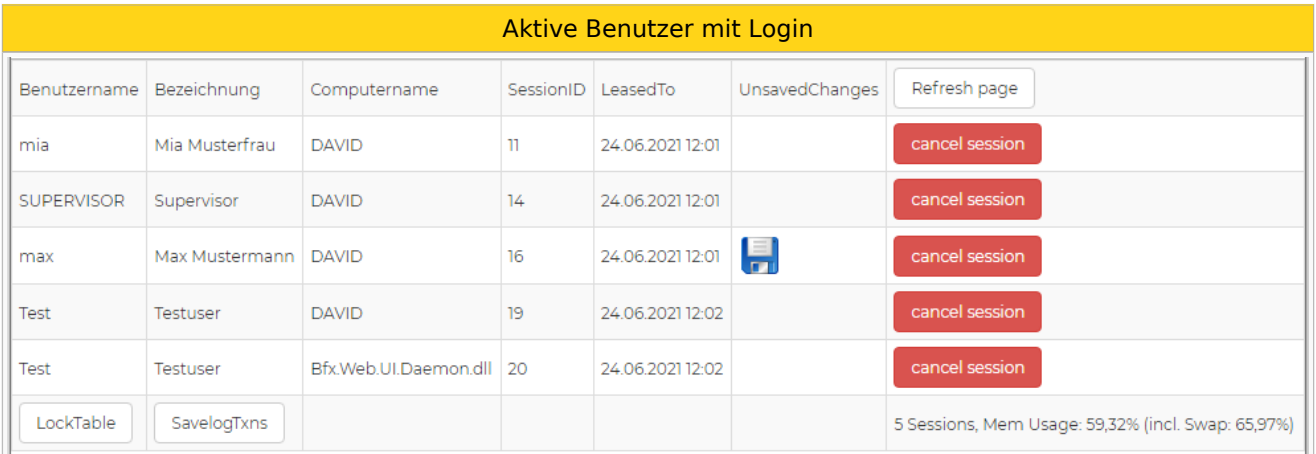

Hier wird unter anderem im Reiter "UnsavedChanges" angezeigt, ob ein Benutzer zum aktuellen Zeitpunkt Änderungen im System vorgenommen aber diese noch nicht gespeichert hat.

Es besteht weiters die Möglichkeit, aktive Benutzer und ihre ALEX®-Anwendungen zu beenden, mit dem Klick auf den Button "cancel session"

Dies kann notwendig werden, wenn sich ein Benutzer selbst sperrt, z. B. doppelter Login nach einem Absturz (in diesem Fall die Session mit der **kleinsten** ID beenden).

Die Funktion "Cancel Session" ist nur für Supervisoren oder Benutzer mit dem [Recht "Server: Cancel Session"](https://alexwiki.bitfactory.at/wiki/Aktive_Benutzer:_Eigenes_Recht_f%C3%BCr_%22Cancel_Session%22) verfügbar.

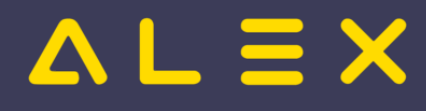

## <span id="page-34-0"></span>Standeskontrolle neu

Weiterleitung nach:

[Standeskontrolle#Neu ab Version 2015](https://alexwiki.bitfactory.at/wiki/Standeskontrolle#Neu_ab_Version_2015)

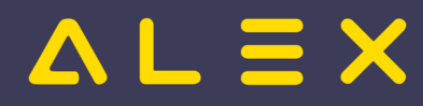

## <span id="page-35-0"></span>Stundennachweis per E-Mail

Mit dieser Funktion können Sie mühelos die [Stundennachweise](https://alexwiki.bitfactory.at/wiki/Stundennachweis) an Ihre Mitarbeiter per E-Mail versenden.

### Inhaltsverzeichnis

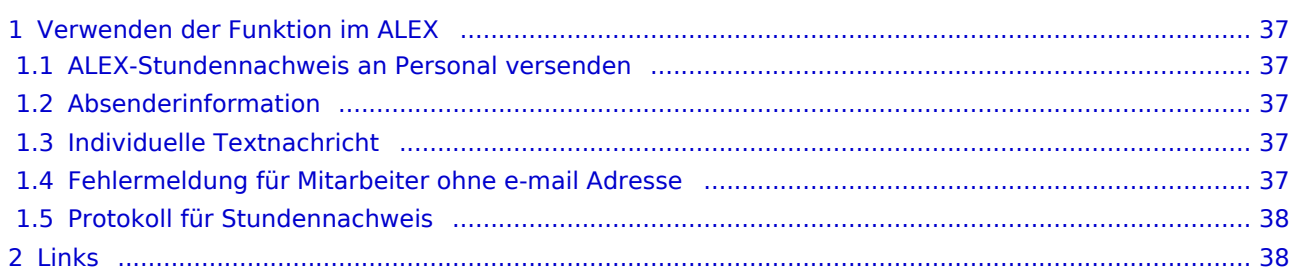

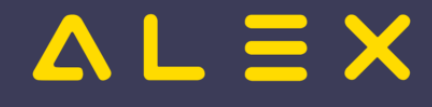

## <span id="page-36-0"></span>Verwenden der Funktion im ALEX

### <span id="page-36-1"></span>ALEX-Stundennachweis an Personal versenden

### $\bullet$ **Versenden an gesamtes Personal einer Planungseinheit**

- $\circ$  den gewünschten Monatsplan öffnen
- $\circ$  auf den neuem Button "Stundennachweis als E-Mail versenden" in der Werkzeugleiste klicken

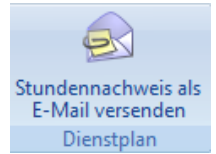

### **Versenden an einzelnes Personal:**

- $\circ$  im Navigator bei Personal auf die Lupe klicken
- $\circ$  Mitarbeiter suchen
- $\circ$  beim Mitarbeiter Rechtsklick -> "Stundennachweis als E-Mail versenden"

### **Versenden an ausgewähltes Personal:**

- $\circ$  im Navigator bei Personal auf die Lupe klicken
- $\circ$  beim Suchbegriff einen  $*$  eingeben
- $\circ$  alle betroffenen Mitarbeiter markieren -> Rechtsklick -> "Stundennachweis als Email versenden"

### <span id="page-36-2"></span>Absenderinformation

Wenn beim Benutzer, der den Stundennachweis per E-Mail versendet hat, eine E-Mail Adresse hinterlegt ist, kann man auch direkt an denjenigen antworten.

### <span id="page-36-3"></span>Individuelle Textnachricht

Es kann ein individueller Text eingestellt werden, welcher in der Nachricht angezeigt wird, siehe **[Individuelle](https://alexwiki.bitfactory.at/wiki/Stundennachweis_per_E-Mail:_Individuelle_Textnachricht)  [Textnachricht](https://alexwiki.bitfactory.at/wiki/Stundennachweis_per_E-Mail:_Individuelle_Textnachricht)**.

### <span id="page-36-4"></span>Fehlermeldung für Mitarbeiter ohne e-mail Adresse

Gibt es auf dieser Planungseinheit einige Mitarbeiter, bei welchen noch keine E-Mail-Adresse hinterlegt wurde, so wird dies in einem Infofenster angezeigt (nur 1 Sammelmeldung für alle betroffenen Mitarbeiter):

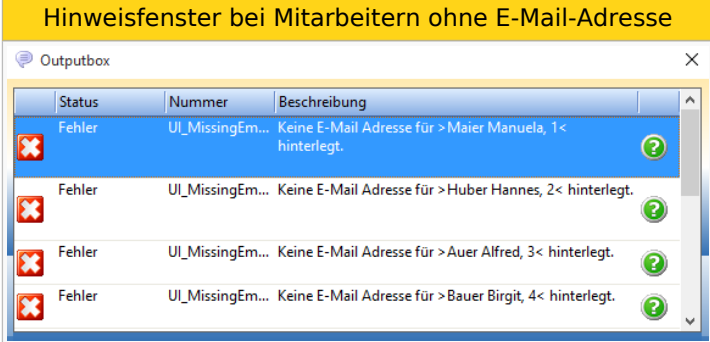

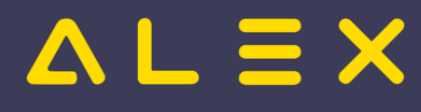

### <span id="page-37-0"></span>Protokoll für Stundennachweis

nähere Infos siehe **[Protokoll für Stundennachweis](https://alexwiki.bitfactory.at/wiki/Stundennachweis_E-Mail_Protokoll)**

## <span id="page-37-1"></span>Links

- You Tube [Videomitschnitt vom Webinar](https://youtu.be/YUeTlRl0pEA)
- $\bullet$ [Parametrierung](https://alexwiki.bitfactory.at/wiki/Stundennachweis_per_E-Mail/Parametrierung)
- [Intelligenter Stundennachweis](https://alexwiki.bitfactory.at/wiki/Intelligenter_Stundennachweis) (anzeigen oder auch automatisches Verschicken bei Änderung) $\bullet$

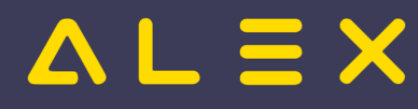

## <span id="page-38-0"></span>**ALEX® Apps: Timesheet und Timestamp**

Diese Apps wurden von der neuen ALEX® Personal Cockpit App abgelöst und werden nicht mehr neu in Betrieb genommen.

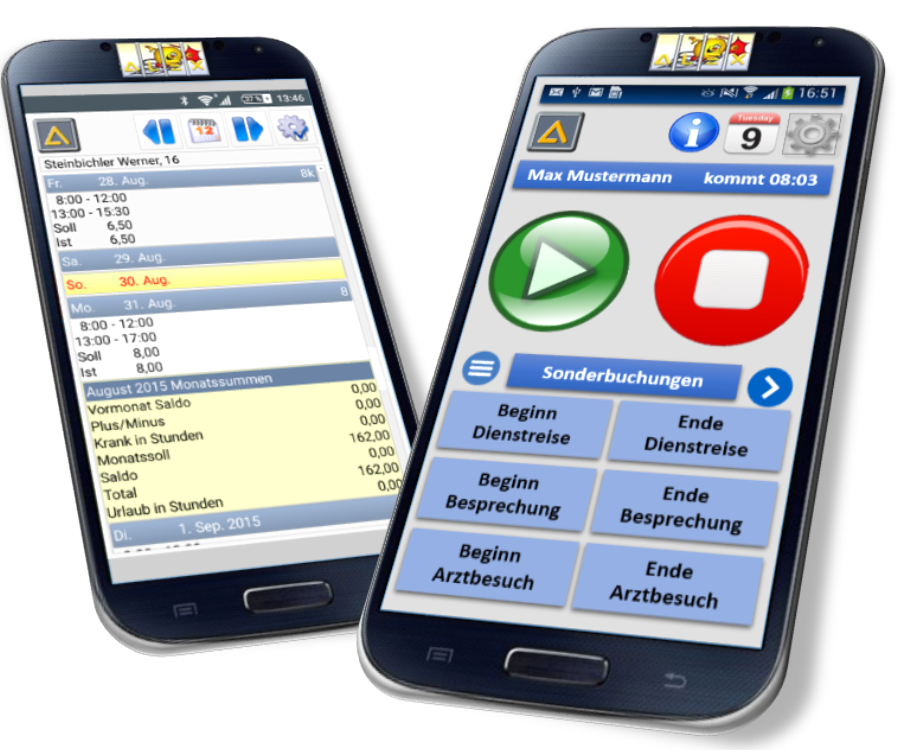

## Inhaltsverzeichnis

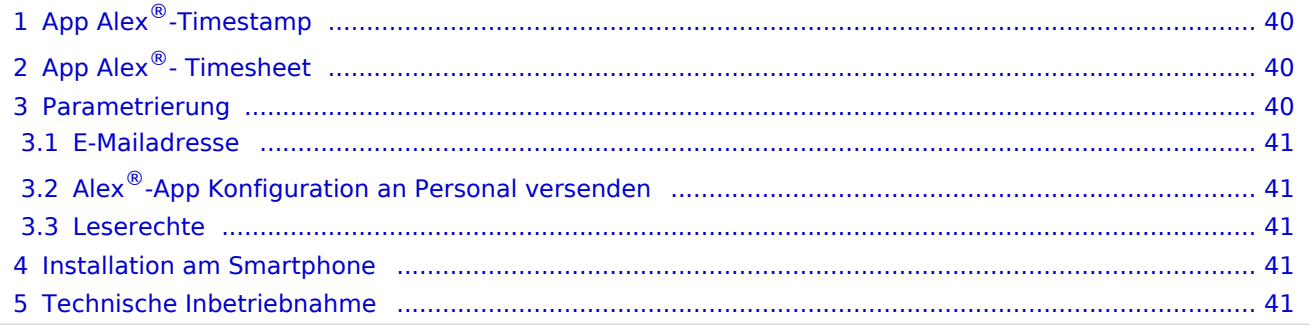

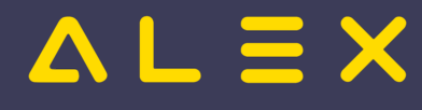

## <span id="page-39-0"></span>App ALEX<sup>®</sup>-Timestamp

 $ALEX^{\circledR}$ -Timestamp ist die  $ALEX^{\circledR}$ -Stempeluhr auf dem Smartphone.

Mit dieser App ist es Ihren Mitarbeiter möglich, den Beginn und das Ende ihrer Arbeitszeiten über das Mobiltelefon zu erfassen.

Sie können entscheiden, ob diese Funktion allerorts über das mobile Datennetz oder nur im hauseigenen WLAN zur Verfügung stehen soll.

Neben den klassischen "Kommen" und "Gehen" können auch alle Arten von Sonderstempelungen wie zum Beispiel Dienstreise, Arztbesuche, Besprechungen, usw. mit erweiterten Texteingaben durchgeführt werden.

So können zB Überstunden sofort dokumentiert werden, um dem Vorgesetzten die Genehmigung zu erleichtern.

Mit dem Mehrbenutzermodus ist es möglich, dass mehrere Mitarbeiter über das selbe Gerät Stempelungen erfassen. Hierfür wird jeder Mitarbeiter auf dem Smartphone hinterlegt. Zusätzlich kann für die Anmeldung von Personal ein Passwort festgelegt werden. Nach jeder erfassten Zeit wird automatisch ein Kommentarfeld geöffnet, in welchem der Benutzer zusätzlich zur gestempelten Zeit einen Kommentar erfassen kann.

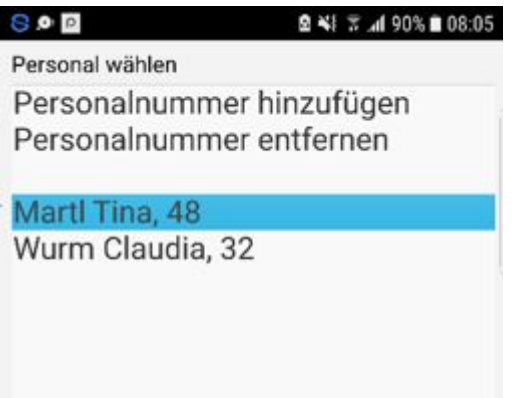

Über den "Change" Button kann zwischen den einzelnen Benutzern gewechselt werden.

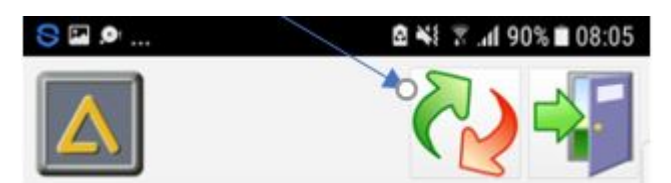

## <span id="page-39-1"></span>App ALEX<sup>®</sup>-Timesheet

 $ALEX^{\circledR}$ -Timesheet ist der  $ALEX^{\circledR}$ -Stundennachweis auf dem Smartphone.

Mit dieser App haben ihre Mitarbeiter die Möglichkeit, wichtige Informationen, welche im ALEX eingegeben sind, unterwegs abzurufen.

Der ALEX<sup>®</sup>-Stundennachweis liefert sämtliche Informationen für den Mitarbeiter:

- Arbeitsbeginn/-ende pro Tag
- Abwesenheiten pro Tag
- Erweiterte Textinfos (Überstundenbegründungen, Fortbildungsmaßnahmen,...)
- Monatssummen aller Art (Zeitguthaben, Resturlaub,...)

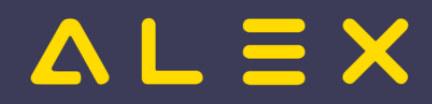

### <span id="page-40-0"></span>Parametrierung

### <span id="page-40-1"></span>E-Mailadresse

- Email Adresse
	- $\circ$  Im Mitarbeiterstammblatt finden Sie im Reiter "Allgemein" das Feld "E-Mail Adresse". Um die Apps nutzen zu können, muss eine gültige E-Mail Adresse (muss am Handy aufrufbar sein) bei jedem Mitarbeiter eingetragen werden.

### <span id="page-40-2"></span>ALEX<sup>®</sup>-App Konfiguration an Personal versenden

- Versenden an einzelnes Personal:
	- $\circ$  im Navigator bei Personal auf die Lupe klicken
	- $\circ$  Mitarbeiter suchen
	- $\circ$  beim Mitarbeiter Rechtsklick -> "App-Konfiguration als E-Mail versenden"
- Versenden an gesamtes Personal:
	- $\circ$   $\blacksquare$  im Navigator bei Personal auf die Lupe klicken
		- beim Suchbegriff einen \* eingeben und die Suche ausführen
		- alle Mitarbeiter markieren -> Rechtsklick -> "App-Konfiguration als E-Mail versenden"

### App-Konfiguration als E-Mail versenden

### **Achtung**

Kunden mit IPhone + IOS 11 bekommen eine E-Mail mit einem Link und einer HTML Datei.

Bitte auf den Link klicken und nicht auf die HTML Datei.

Dadurch gelangt man in die Konfiguration der Apps.

### <span id="page-40-3"></span>Leserechte

Unter Systemeinstellungen/Mobile Apps kann man den Parameter "Stundennachweis App: Anzeigen ab Planstatus Ist" auf JA setzen, dann können die Mitarbeiter die Pläne erst ab dem Status Ist auf der App einsehen. Ansonsten sind auch die Pläne im Status Planung sichtbar.

## <span id="page-40-4"></span>Installation am Smartphone

- ●Die App "ALEX® Stundennachweis" bzw. "ALEX® Zeiterfassung" von App-Store am Smartphone installieren
- Die erhaltene E-Mail mit der "APP-Konfiguration" öffnen
- $\bullet$ Website in Anhang öffnen
- Gewünschten Konfigurations-Link wählen
	- $\circ$  für "ALEX $^{\circledR}$  Stundennachweis" wählen Sie: "Konfiguriere: ALEX $^{\circledR}$  Stundennachweis App"
	- $\circ$  für "ALEX $^{\circledR}$  Zeiterfassung" wählen Sie: "Konfiguriere: ALEX $^{\circledR}$  Zeiterfassung App"
- Die App öffnet sich und ist fertig konfiguriert

## <span id="page-40-5"></span>Technische Inbetriebnahme

Link für die technischen Einstellungen: [ALEX\\_App\\_Installation\\_Archiv](https://alexwiki.bitfactory.at/wiki/ALEX_App_Installation_Archiv)

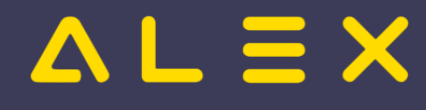

## <span id="page-41-0"></span>Web UI - Neuheiten

- Berechnungsdialog öffnen
- [Web: Kommt-Geht eintragen](https://alexwiki.bitfactory.at/wiki/Kompakt%C3%BCbersicht_WEB#Kommt-Geht_Eintrag_kopieren)

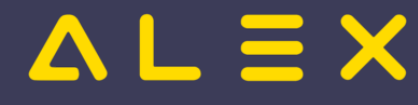

## <span id="page-42-0"></span>Wochen-Summenspaltenansicht für Stundennachweis

Ab der Version 2015 besteht die Möglichkeit eine eigene Summenspaltenansicht einzustellen, welche Wochenkonten am [Stundennachweis](https://alexwiki.bitfactory.at/wiki/Stundennachweis) anzeigt.

Diese Summenspaltenansicht kann auf folgenden Ebenen unter **"Wochen-Summenspaltenansicht für Stundennachweis"** hinterlegt werden:

- $\bullet$ System
- $\bullet$ Bereich
- $\bullet$ Planungseinheit
- Benutzer

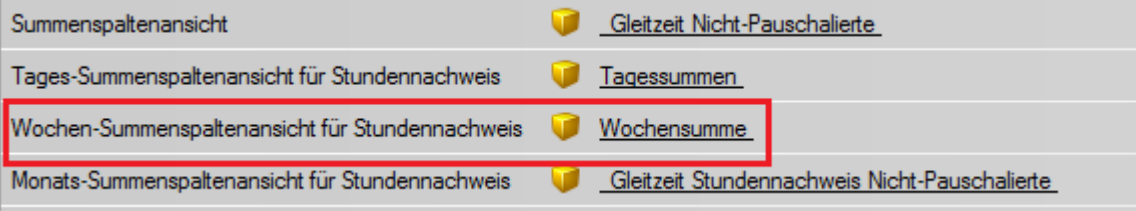

### **Beispiel:**

Am Stundennachweis soll die gesamte Wochenarbeitszeit angedruckt werden:

- $\bullet$ Anlage einer eigenen Summenspaltenansicht "Wochensumme" mit den entsprechenden Konten.
- $\bullet$ Hinterlegung der Summenspaltenansicht auf der entsprechenden Ebene

Anschließend wird jeweils am Sonntag eine eigene Spalte am Stundennachweis mit der eingestellten Summe gemacht:

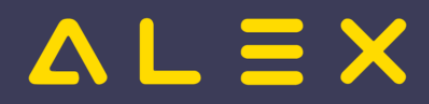

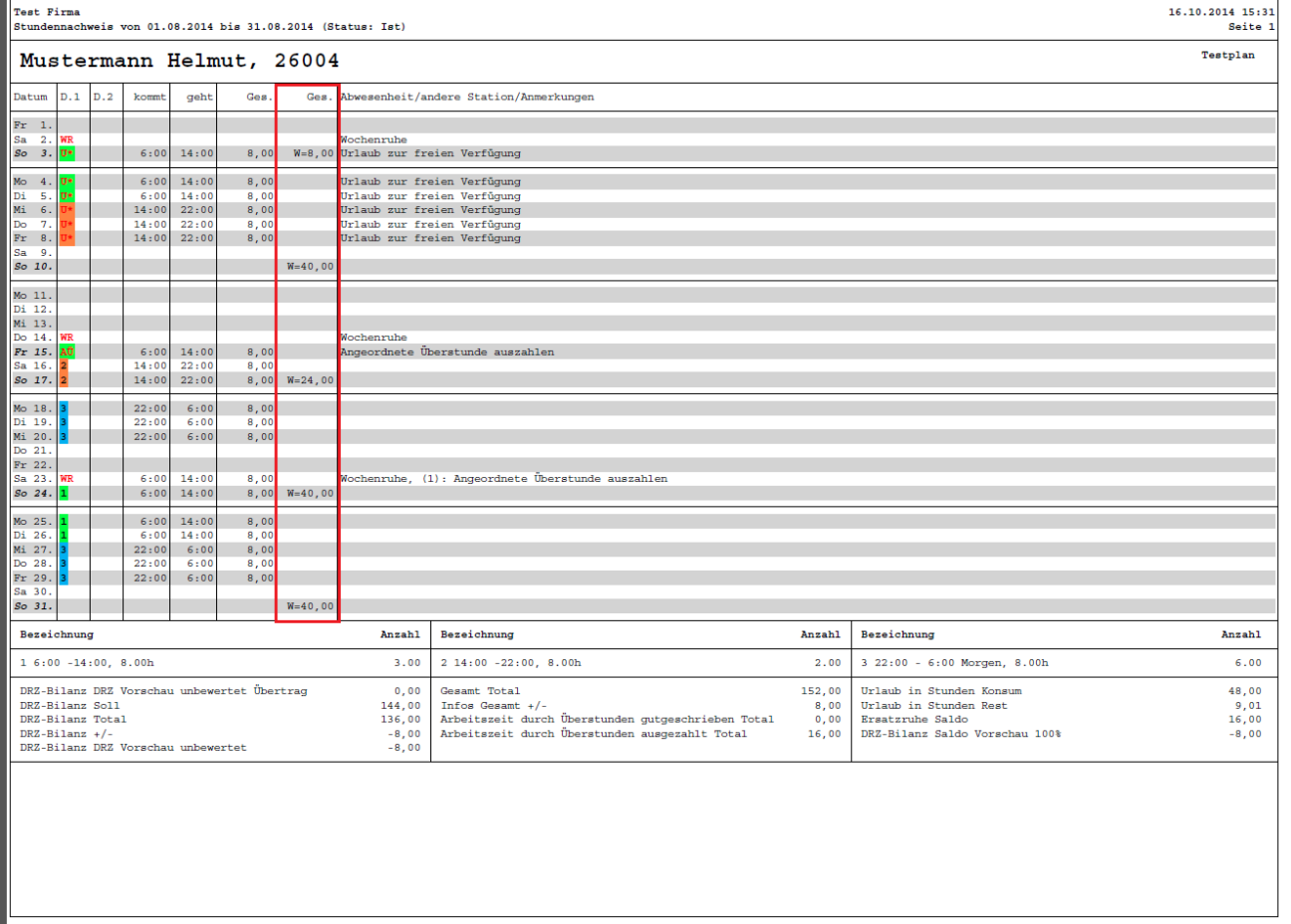

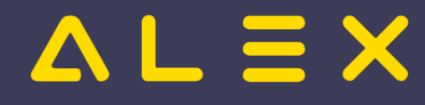

## <span id="page-44-0"></span>Wunschurlaub eintragen

Mit einem speziellen Plugin, können Benutzer, welche nur Leserechte in ALEX besitzen (z.B. Selbstbedienungsbenutzer, welche nur Leserechte haben) einen Wunschurlaub (oder einen anderen Wunschplanungscode) erfassen.

Dem Selbstbedienungsbenutzer steht im Jahresplan bzw. auch im Monatsplan folgende Funktion in der Werkzeugleiste zur Verfügung:

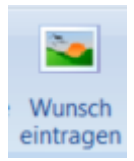

Mit dieser Schaltfläche kann der Benutzer nur bei sich selbst den definierten Planungscode eintragen.

Erfasste Wünsche können vom Selbstbedienungsbenutzer auch selbst gelöscht werden.

## Inhaltsverzeichnis

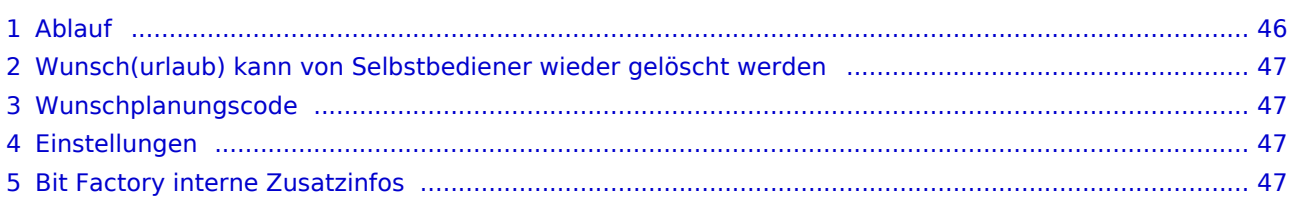

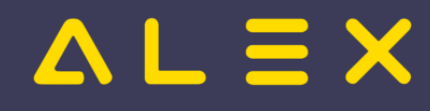

## <span id="page-45-0"></span>Ablauf

Selbstbedienungsbenutzer trägt Urlaubswunsch ein (dies kann in jedem Status erfolgen)  $\bullet$ 

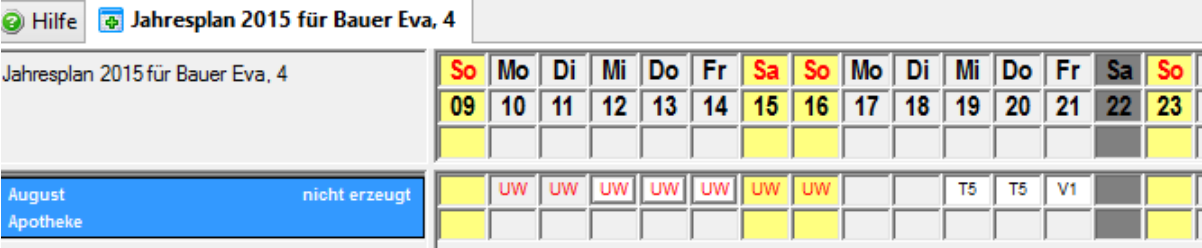

Supervisor/Dienstplanverantwortlicher sieht sich Urlaubswünsche im Monatsplan an

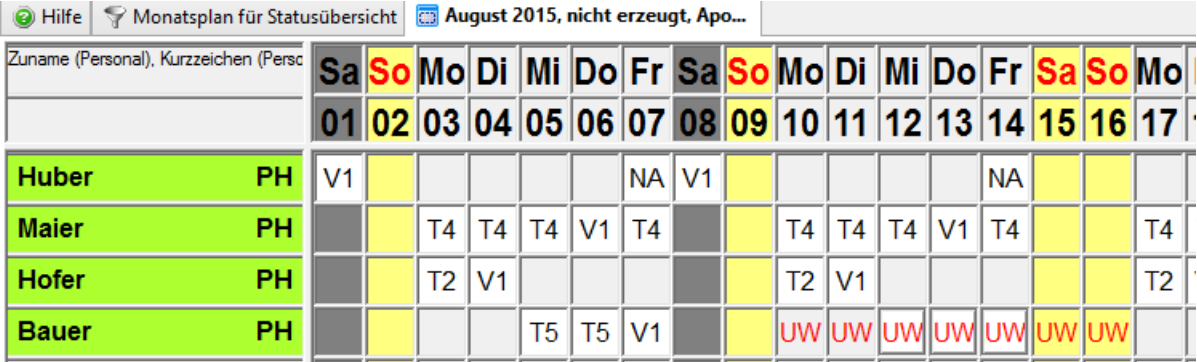

Damit man auf einen Blick sieht wer sich wann einen Urlaubswunsch eingetragen hat kann man den [Von](https://alexwiki.bitfactory.at/wiki/Von/bis-Report) [/bis Report](https://alexwiki.bitfactory.at/wiki/Von/bis-Report) ausführen:

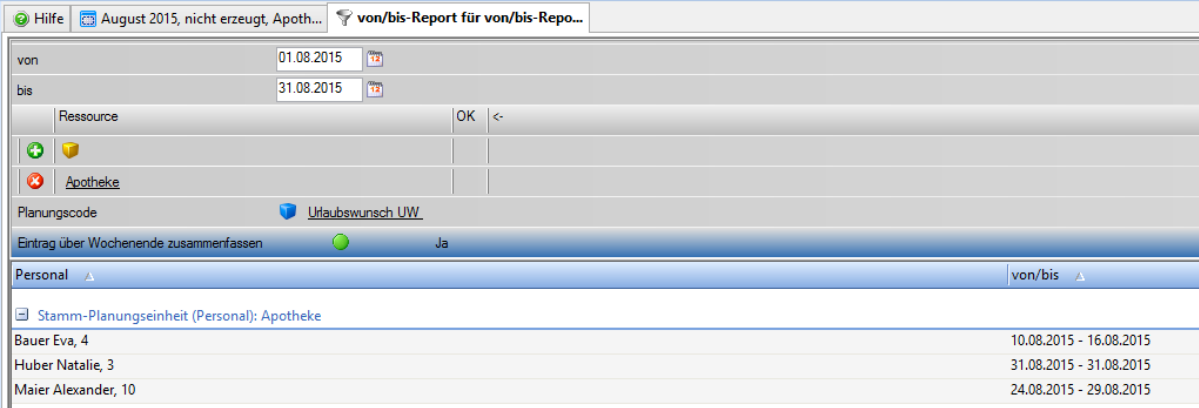

 $\bullet$ Der Supervisor genehmigt durch Eintrag des Planungscodes "Urlaub" den Wunschurlaub

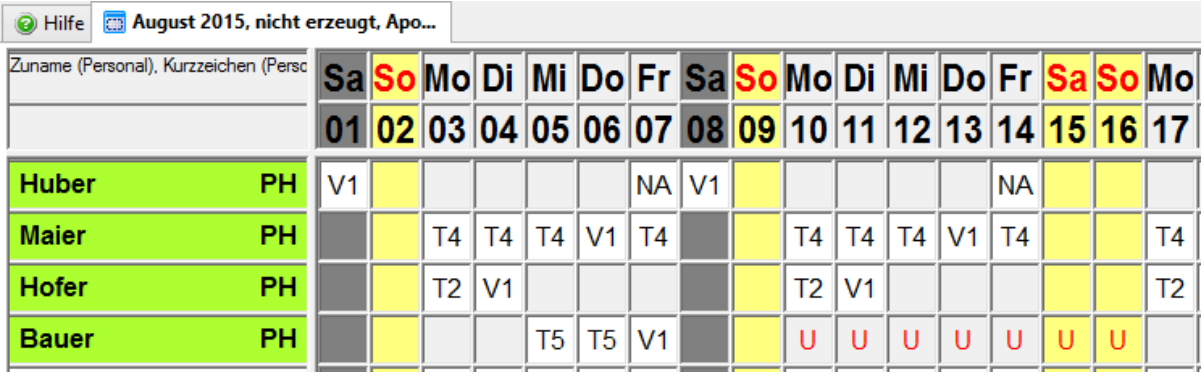

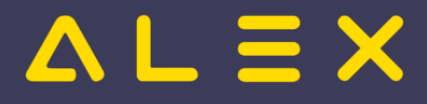

- Genehmigt der Supervisor den Wunschurlaub nicht, so wird der Urlaubswunsch gelöscht und die zu leistenden Dienste eingetragen
- Anschließend sieht der Selbstbedienungsbenutzer, ob sein Wunschurlaub genehmigt wurde oder nicht

## <span id="page-46-0"></span>Wunsch(urlaub) kann von Selbstbediener wieder gelöscht werden

Selbstbediener können ihren Wunschurlaub auch wieder löschen.

## <span id="page-46-1"></span>Wunschplanungscode

Es ist möglich, zum Urlaubswunsch jeden Planungscode als Wunschplanungscode für die Selbstbediener zusätzlich zu hinterlegen.

Nähere Informationen finden Sie hier: [Wunschplanungscode](https://alexwiki.bitfactory.at/wiki/Wunschplanungscode)

## <span id="page-46-2"></span>Einstellungen

Welcher Planungscode als "Wunschurlaub" eingetragen werden soll, muss in den Systemeinstellungen hinterlegt werden:

Diese Einstellung muss auch hinterlegt werden, wenn beim Planungscode Urlaubswunsch der Parameter "Wunschplanungscode" in den Stammdaten auf JA gesetzt ist.

Ist der Planungscode bereits am System hinterlegt, so muss dieser Parameter nicht aktiviert sein.

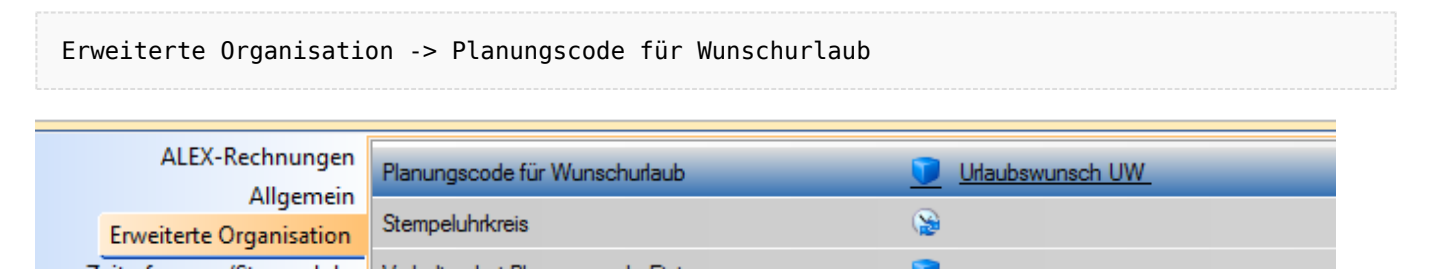

## <span id="page-46-3"></span>Bit Factory interne Zusatzinfos

[Aktivierung](https://alexwiki.bitfactory.at/wiki/Intern:Wunschurlaub_eintragen_Aktivierung)